IBM<sup>®</sup> DB2<sup>®</sup> Universal Database™

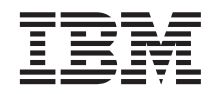

# Guía de aprendizaje de IBM Video Central para e-business

Versión 8.1

IBM<sup>®</sup> DB2<sup>®</sup> Universal Database™

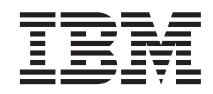

# Guía de aprendizaje de IBM Video Central para e-business

Versión 8.1

Antes de utilizar esta información y el producto al que da soporte, asegúrese de leer la información general contenida en el [Apéndice C, "Avisos" en la página 85.](#page-92-0)

Esta publicación es la traducción del original inglés *IBM® DB2® Universal Database™ IBM Video Central for e-business tutorial Version 8.1*.

Este documento contiene información propiedad de IBM. Se proporciona bajo un acuerdo de licencia y está protegido por la ley de copyright. La información contenida en esta publicación no incluye garantías de productos y cualquier declaración contenida en este manual no se debe interpretar como tal.

Puede solicitar publicaciones a través del representante de IBM o de la sucursal de IBM de su localidad, o bien llamando al teléfono 1-800-879-2755 en Estados Unidos o 1-800-IBM-4YOU en Canadá.

Cuando envía información a IBM, otorga a IBM un derecho no exclusivo para utilizar o distribuir dicha información en la forma en que IBM considere adecuada, sin contraer por ello ninguna obligación con el remitente.

**© Copyright International Business Machines Corporation 2001, 2002. Reservados todos los derechos.**

# **Contenido**

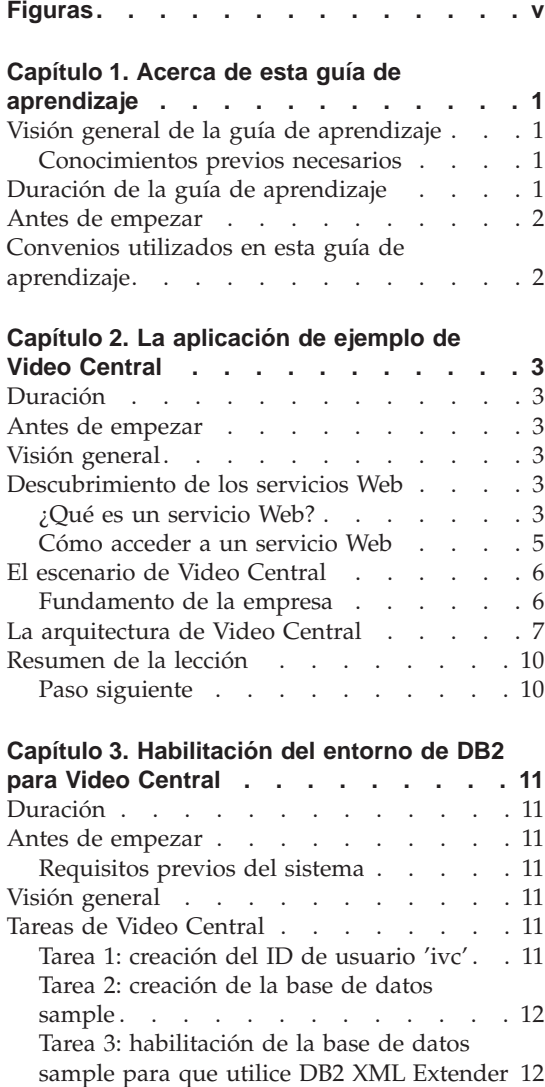

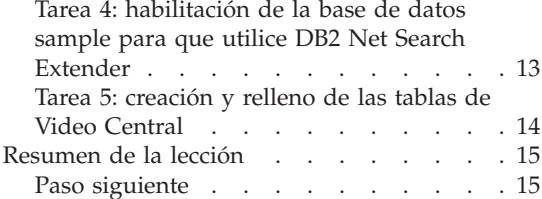

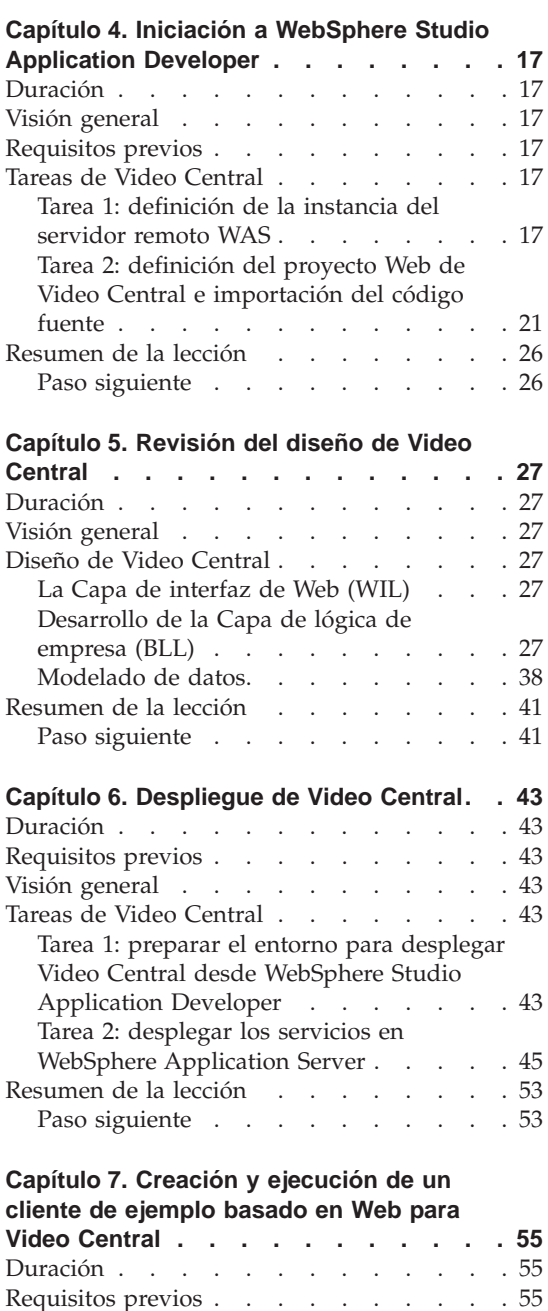

[Visión general . . . . . . . . . . . 55](#page-62-0)

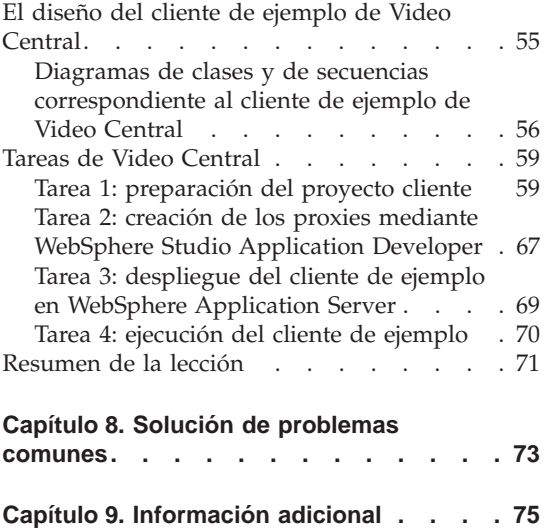

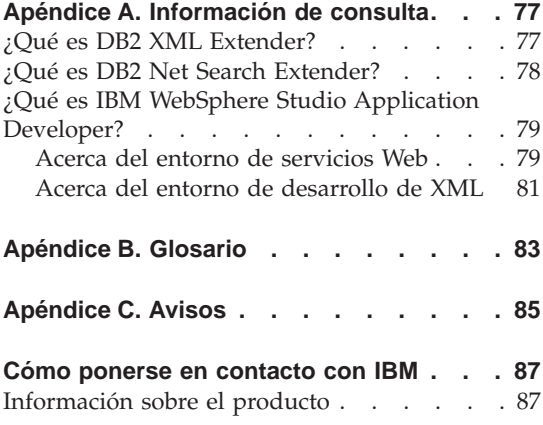

# <span id="page-6-0"></span>**Figuras**

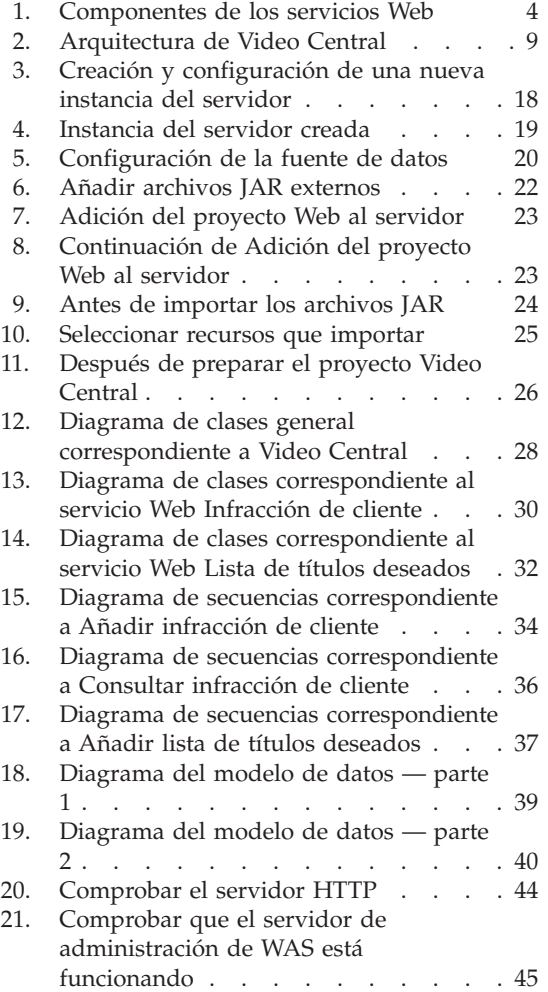

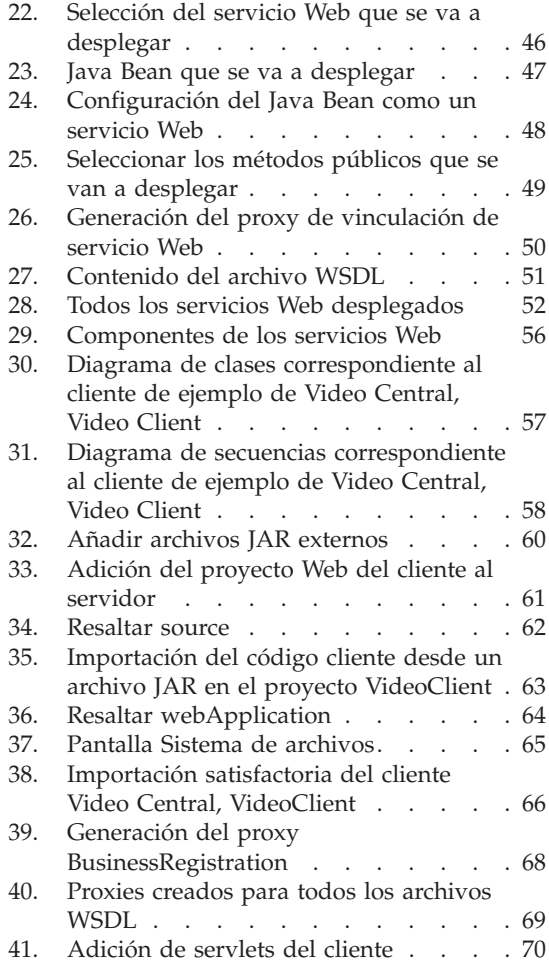

# <span id="page-8-0"></span>**Capítulo 1. Acerca de esta guía de aprendizaje**

#### **Visión general de la guía de aprendizaje**

La guía de aprendizaje de IBM Video Central, que incluye una guía paso a paso y una aplicación de trabajo completa, demuestra que DB2 es un proveedor de servicios Web. Los servicios Web se basan en tecnologías emergentes que incluyen: Simple Object Access Protocol (SOAP), Web Services Description Language (WSDL) y la especificación Universal Description, Discover and Integration (UDDI). SOAP es un formato estándar de mensajes que se utiliza para invocar servicios Web. La aplicación de la guía de aprendizaje de Video Central transporta mensajes SOAP mediante el protocolo estándar de Internet, Hyper Text Transfer Protocol (HTTP). Los peticionarios de servicios Web se pueden desarrollar mediante el documento WSDL del proveedor de servicios Web. Para obtener más información sobre servicios Web, consulte http://www.ibm.com/software/webservices.

Servicios Web es un nuevo modelo de desarrollo para interpretar aplicaciones. Proporciona una técnica estándar para describir, publicar, descubrir e invocar lógica de empresa en un entorno de cálculo distribuido. Esta guía de aprendizaje incluye la documentación completa necesaria para desplegar satisfactoriamente seis servicios Web en un WebSphere Application Server (WAS). También se proporciona una aplicación cliente para mostrar estos servicios Web en acción. En esta guía de aprendizaje se muestran las funciones de correlación de XML dinámico de DB2 XML Extender y el motor de recuperación de texto completo de alta velocidad de DB2 Net Search Extender.

#### **Conocimientos previos necesarios**

Esta guía de aprendizaje está destinada a programadores profesionales de Java con un buen conocimiento sobre:

- WebSphere Application Server
- v Conceptos sobre servicios Web (para obtener más información, consulte el ″Capítulo 2. Habilitación del entorno de DB2 para Video Central″)
- DB2 Universal Database
- Conceptos sobre programación orientada a objetos
- v Lenguaje de programación Java

#### **Duración de la guía de aprendizaje**

Se tarda unas dos horas aproximadamente en completar esta guía de aprendizaje.

#### <span id="page-9-0"></span>**Antes de empezar**

En la guía de aprendizaje se utilizan los siguientes productos, que deben estar instalados antes de empezar:

- v WebSphere Application Server (WAS), Versión 4.0 Advanced Edition Single Server
- v DB2 Universal Developer's Edition (DB2 UDE), Versión 8.1, incluidos DB2 XML Extender y DB2 Net Search Extender (XML y Net Search Extender se incluyen en la caja, pero están en un CD independiente y necesitan una instalación por separado)
- WebSphere Studio Application Developer (WSAD), Versión 4.0

#### **Convenios utilizados en esta guía de aprendizaje**

En esta guía de aprendizaje:

- <dir\_inst\_DB2> se utiliza para hacer referencia al directorio de instalación de DB2
- v <dir\_inst\_WAS> se utiliza para hacer referencia al directorio de instalación de WebSphere Application Server
- v <dir\_inst\_WSAD> se utiliza para hacer referencia al directorio de instalación de WebSphere Studio Application Developer

## <span id="page-10-0"></span>**Capítulo 2. La aplicación de ejemplo de Video Central**

#### **Duración**

Se tarda unos 20 minutos aproximadamente en completar este capítulo.

#### **Antes de empezar**

Debe estar familiarizado con los conceptos sobre programación orientada a objetos.

#### **Visión general**

Este capítulo le hablará sobre servicios Web y el protocolo SOAP (Simple Object Access Protocol). También le familiarizará con los servicios Web implantados en Video Central y con la arquitectura de Video Central.

#### **Descubrimiento de los servicios Web**

La sección siguiente proporciona una visión general de los servicios Web.

#### **¿Qué es un servicio Web?**

Un servicio Web es un conjunto de funciones de aplicación relacionadas que se pueden invocar desde otra aplicación. A diferencia de las aplicaciones Web tradicionales, que utilizan HTML para la presentación de información, los servicios Web utilizan XML para el intercambio de información. Los servicios Web se pueden implantar y se puede acceder a los mismos mediante varias plataformas y lenguajes de programación diferentes. En esta guía de aprendizaje se utilizará el lenguaje Java para implantar el peticionario de servicios Web en una plataforma Windows.

Los servicios Web son aplicaciones modulares que realizan tareas específicas y se puede acceder a los mismos a través de protocolos abiertos como HTTP. Las empresas pueden mezclar y combinar de forma dinámica servicios Web para realizar operaciones complejas mediante un modelo de programación flexible.

El concepto de servicios Web depende de la definición de tres funciones (consulte la Figura 1):

#### **Proveedor de servicios**

• Proporciona servicios e-business

<span id="page-11-0"></span>v Publica la disponibilidad de estos servicios a través de un registro (opcional)

#### **Intermediario de servicios**

v Proporciona soporte para publicar y localizar servicios

#### **Peticionario de servicios**

- v Localiza los servicios necesarios utilizando el intermediario de servicios
- v Vincula con los servicios disponibles desde el proveedor de servicios
- v Invoca el servicio utilizando la interfaz definida

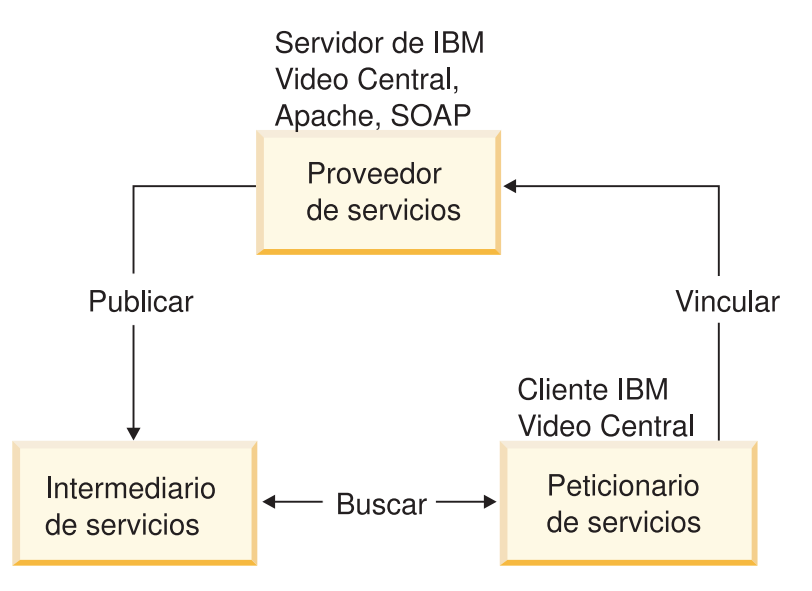

*Figura 1. Componentes de los servicios Web*

El punto de encuentro para los servicios Web en el que las empresas forman asociaciones es el registro UDDI (Universal Description, Discovery and Integration). La especificación UDDI define estándares abiertos, independientes de la plataforma, que permiten a las empresas compartir información en un Registro de empresas global, descubrir los servicios de los demás y definir el modo en que interactúan sobre Internet. El registro está bien equilibrado para convertirse en una vasta biblioteca de funciones que pueden utilizar los programadores para crear rápidamente aplicaciones dinámicas. IBM es uno de los participantes clave en definir la especificación UDDI, que ya han recomendado docenas de empresas líderes de la industria.

Los servicios Web se publican en el Registro de empresas UDDI mediante el lenguaje denominado Web Services Description Language (WSDL).

<span id="page-12-0"></span>Interactúan entre sí mediante el protocolo SOAP (Simple Open Access Protocol). Los servicios Web se pueden agrupar en tres categorías:

- v *Información de empresa* donde una empresa comparte información con consumidores o con otras empresas. En este caso, la empresa está utilizando servicios Web para ampliar su alcance. Ejemplos de servicios Web de información de empresa son corrientes de noticias, informes meteorológicos locales o valoraciones de acciones.
- v *Integración de empresas* donde una empresa proporciona servicios transaccionales, ″con cuota″, a sus clientes. En este caso, la empresa habilita una red de proveedores de valor global que puede aprovechar a medida que realiza operaciones comerciales. Ejemplos de servicios Web de integración de empresas incluyen e-marketplaces de cotizaciones y subastas, sistemas de reserva y comprobación de crédito.
- v *Externalización de procesos de la empresa* donde una empresa se diferencia de su competencia a través de la creación de una cadena de valor global. En este caso, la empresa utiliza servicios Web para integrar de forma dinámica sus procesos.

Para obtener más información sobre UDDI, consulte http://www.uddi.org

#### **Cómo acceder a un servicio Web**

.

Una empresa puede publicar sus funciones de empresa que ofrece en la Web. Clientes potenciales descubren la disponibilidad de estos servicios en la Web a través de registros como el Registro de empresas UDDI.

Los servicios Web constituyen una extensión natural de los modelos distribuidos y de cliente-servidor. En los servicios Web, se pueden invocar métodos en objetos remotos utilizando un formato estándar XML denominado SOAP. El mensaje SOAP se puede intercambiar mediante diversos protocolos de transporte que incluyen MQSeries y HTTP. El registro UDDI proporciona un directorio de servicios disponibles y de proveedores de servicios. La interfaz se define mediante el estándar XML independiente del lenguaje, WSDL.

IBM está habilitando sus productos clave con funciones de servicios Web. Ya están disponibles herramientas para generar, publicar, buscar, probar e invocar de forma automática servicios Web. Esta guía de aprendizaje le enseñará cómo utilizar algunas de estas herramientas. IBM también proporciona otro método de someter sentencias de SQL y, si lo desea, controlar el formato de los datos devueltos. Este soporte recibe el nombre de Web Services Object Runtime Framework (WORF) y Document Access Definition eXtension (DADX). Para obtener más información, consulte:

http://www.ibm.com/software/data/pubs/papers/db2webservices/db2webservices.pdf

#### <span id="page-13-0"></span>**El escenario de Video Central**

Video Central es un proveedor genérico de servicios Web para aplicaciones de alquiler de vídeos (aplicaciones de empresa a empresa). El objetivo de Video Central es proporcionar un repositorio de datos central al que pueden acceder las aplicaciones registradas basadas en la Web. La aplicación Video Central también ofrece una serie de servicios Web destinados a solucionar los requisitos de empresa del cliente en dos áreas: **servicios de empresa**, destinados a los requisitos administrativos del cliente, y **servicios al cliente**, que permiten al cliente servir a sus clientes y gestionarlos.

#### **Fundamento de la empresa**

Las empresas de alquiler de vídeos se enfrentan a los siguientes factores de limitación en sus operaciones diarias de alquiler:

- v Entrada de datos manual y repetitiva de información sobre nuevos títulos de alquiler.
- v Descripción limitada de títulos (entrada manual de información como sinopsis, personajes y equipo).
- v Imposibilidad de sugerir títulos a sus clientes basándose en sus preferencias y en su histórico de alquiler.
- v Algunos de los servicios de valor añadido (lista de títulos deseados o histórico de alquileres anteriores) están limitados a sus datos locales.
- v Posibilidad restringida de evaluar credenciales de clientes nuevos o existentes para confiarles artículos de alquiler caros.
- v Pérdida de ingresos debido a títulos robados por clientes nuevos (alquilan y desaparecen).

En resumen, el acceso a los datos de los propietarios de empresas está limitado a la información almacenada en sus propias bases de datos. Esta fase actual de Video Central proporciona los siguientes servicios.

#### **Servicios de empresa de Video Central**

En esta guía de aprendizaje hemos diseñado un servicio Web relacionado con la empresa: registro de empresas.

**Registro de empresas:** Este servicio Web permite a un cliente (por ejemplo, una tienda de vídeos) registrar su empresa con Video Central. Una vez una empresa se registra con Video Central, puede utilizar otros servicios Web disponibles.

#### **Servicios al cliente de Video Central**

Hemos diseñado cinco servicios Web específicos relacionados con el cliente: registro de clientes, infracciones de clientes, lista de títulos alquilados del cliente, lista de títulos deseados del cliente y búsqueda de películas.

<span id="page-14-0"></span>**Registro de clientes:** Este servicio Web permite a la empresa registrada (es decir, la tienda de vídeos) registrar sus clientes con Videl Central. Cuando un cliente está registrado, se puede almacenar información útil (por ejemplo, histórico de alquileres, lista de títulos deseados, infracciones), acceder a la misma y analizarla utilizando los otros servicios disponibles.

**Infracciones de clientes:** Este servicio Web permite a la empresa registrada añadir al repositorio de Video Central infracciones cometidas por un cliente. Esto permite a la empresa realizar un seguimiento de las infracciones de los clientes sin tener que almacenar realmente los datos en su base de datos local. Este servicio Web también permite a la empresa registrada consultar infracciones correspondientes a un cliente potencial o existente en cualquier momento. Puesto que Video Central es el repositorio central para muchas tiendas de vídeos, la empresa podrá saber si un cliente ha cometido una infracción en otra tienda antes de alquilarle un nuevo artículo.

**Lista de títulos alquilados del cliente:** Este servicio Web permite a la empresa registrada mantener una lista de vídeos anteriormente alquilados para cada cliente. Este servicio Web también permite a la empresa registrada consultar los alquileres correspondientes a un cliente en cualquier momento.

**Lista de títulos deseados del cliente:** Este servicio Web permite a la empresa registrada añadir los títulos de los vídeos sobre los que el cliente ha mostrado interés en ver. Esto permite a la empresa realizar un seguimiento de estos títulos correspondientes a sus clientes y consultar la lista de títulos deseados de un cliente en cualquier momento. Asimismo, la tienda de vídeos puede utilizar las listas para determinar qué vídeos solicitan los clientes y modificar su inventario.

**Búsqueda de películas:** Este servicio Web permite a la empresa registrada buscar títulos de películas y resúmenes de argumentos de películas. En lugar de tener que entrar de forma manual todos los datos en una base de datos local, la empresa puede buscar en línea información actual y constantemente actualizada sobre películas. Tanto el personal como los clientes de la tienda pueden utilizar este servicio Web como ayuda para tomar decisiones sobre el alquiler de vídeos.

#### **La arquitectura de Video Central**

La aplicación de Video Central se basa en una arquitectura de servicios Web. Encontrará más detalles sobre el diseño de Video Central en el ″Capítulo 5. Revisión del diseño de Video Central″. Como parte de esta arquitectura, Video Central es esencialmente un proveedor dinámico y flexible de servicios e-business (sobre Internet).

Se pueden desarrollar peticionarios de servicios para que utilicen los servicios que proporciona Video Central. Cuando un peticionario de servicios necesite un servicio de Video Central, enviará su petición al objeto proxy del servicio en la máquina cliente. Luego el proxy empaquetará esta petición y los datos relacionados en un formato XML y enviará los datos XML dentro de un mensaje codificado SOAP. El servlet en tiempo de ejecución de SOAP se ofrece en WAS versión 4.x. Después de que el servlet en tiempo de ejecución de SOAP recibe la petición, la delega al Java Bean adecuado que implanta el servicio asociado para que procese la petición.

La aplicación de Video Central se implanta como una aplicación de tres capas:

- 1. Capa de interfaz de Web (WIL)
- 2. Capa de lógica de empresa (BLL)
- 3. Capa de Data Access (DAL)

Este diseño de tres capas permite realizar una implantación flexible basada en componentes de Video Central que facilitará futuras mejoras a través de una infraestructura ampliable.

La Capa de interfaz de Web se puede implantar para dar soporte a distintas interfaces de Web como servicios Web, servlet HTTP o JavaServer Pages (JSP), etc. Esto proporciona la máxima flexibilidad en el diseño de la interfaz de usuario final. Video Central ha implantado servicios Web utilizando el tiempo de ejecución de SOAP para la invocación de servicios Web.

La Capa de lógica de empresa está diseñada utilizando servicios Web como el nivel de abstracción. Cada servicio Web define un conjunto de lógica de empresa y la interfaz se describe utilizando WSDL (Web Services Description Language). A su vez, la interfaz WSDL se puede publicar en un registro UDDI (Universal Description, Discovery, and Integration) público o privado. Un componente clave de la aplicación de Video Central incluye el uso de DB2 XML Extender para gestionar el repositorio de infracciones de clientes para su almacenamiento y recuperación. Además, Video Central utiliza DB2 Net Search Extender para facilitar su servicio Web de búsqueda de películas a través de su rápido motor de búsqueda de texto.

La Capa de Data Access se ha consolidado dentro de los componentes de Data Access utilizando los beans IBM Data Access, reiniciador para Java Database Connectivity (JDBC). Los JavaBeans que implantan la lógica de empresa utilizan los componentes de Data Access para almacenar y recupera datos. DB2 UDB se utiliza como el servidor de bases de datos para la aplicación de Video Central.

La Figura 2 muestra la arquitectura de la aplicación de Video Central.

<span id="page-16-0"></span>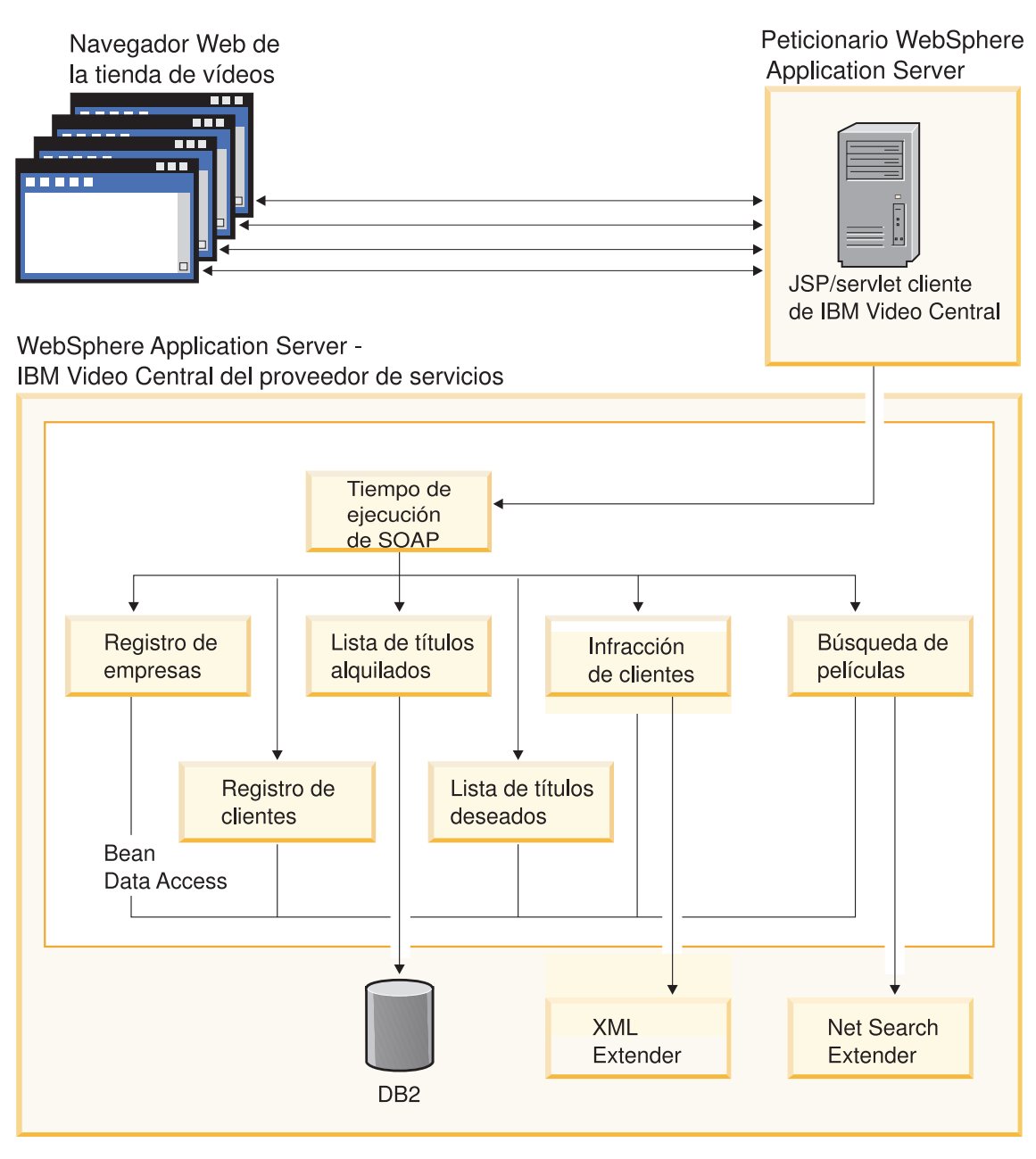

*Figura 2. Arquitectura de Video Central*

#### <span id="page-17-0"></span>**Resumen de la lección**

En este capítulo, ha:

- v aprendido sobre servicios Web
- v obtenido una visión general del diseño y arquitectura de alto nivel de la aplicación de Video Central

#### **Paso siguiente**

A continuación aprenderá sobre el entorno de desarrollo de DB2 necesario y lo preparará para desplegar la aplicación de Video Central.

### <span id="page-18-0"></span>**Capítulo 3. Habilitación del entorno de DB2 para Video Central**

#### **Duración**

Se tarda unos 15 minutos aproximadamente en completar este capítulo.

#### **Antes de empezar**

#### **Requisitos previos del sistema**

- v Microsoft Windows NT, Versión 4.0, Service Pack 6a o superior o Windows 2000
- Java 2 SDK Standard Edition, Versión 1.3
- v DB2 Universal Developer's Edition (DB2 UDE) Versión 8.1
- v DB2 XML Extender (viene con DB2 UDE Versión 8.1, pero está en un CD independiente y se tiene que instalar por separado)
- v DB2 Net Search Extender (viene con DB2 UDE, v8.1 pero está en un CD independiente y se tiene que instalar por separado)

#### **Visión general**

Esta sección le guiará por el proceso de configuración del entorno de DB2 para Video Central. Esto incluye:

v Habilitación de la base de datos de Video Central para DB2 XML Extender y DB2 Net Search Extender

También:

- v Creará un nuevo usuario con el nombre ivc
- v Creará las tablas que necesita Video Central

#### **Tareas de Video Central**

#### **Tarea 1: creación del ID de usuario 'ivc'**

Si aún no lo ha hecho, cree un ID de usuario ivc en su sistema operativo.

#### **Windows 2000:**

- 1. Pulse **Inicio —> Configuración —> Panel de control.**.
- 2. Seleccione **Herramientas administrativas —> Administración de equipos —> Usuarios y grupos locales**.
- <span id="page-19-0"></span>3. Pulse con el botón derecho del ratón **Usuarios —> Nuevo usuario** en la barra de menús.
- 4. Cree un nuevo usuario denominado ivc con la contraseña VideoCentral. Deseleccione **El usuario debe cambiar la contraseña en el siguiente inicio de sesión**.

#### **Windows NT:**

- 1. Pulse **Inicio —> Herramientas administrativas (común) —> Administrador de usuarios**.
- 2. Pulse con el botón derecho del ratón **Usuarios —> Nuevo usuario** en la barra de menús.
- 3. Cree un nuevo usuario denominado ivc con la contraseña VideoCentral. Deseleccione **El usuario debe cambiar la contraseña en el siguiente inicio de sesión**.

#### **Tarea 2: creación de la base de datos sample**

En esta guía de aprendizaje, utilizaremos la base de datos sample como la base de datos de Video Central. Para crear la base de datos sample, siga los pasos siguientes:

- v Ejecute db2sampl desde una línea de mandatos.
- v Pulse **Inicio —> Programas —> IBM DB2 —> Primeros pasos**, pulse **Crear bases de datos de ejemplo** en la ventana **Primeros pasos**.

#### **Tarea 3: habilitación de la base de datos sample para que utilice DB2 XML Extender**

Para almacenar o recuperar documentos XML de DB2 con XML Extender, primero tiene que habilitar la base de datos para XML.

Cuando habilita una base de datos para XML, DB2 XML Extender:

- v Crea todos los tipos definidos por el usuario (UDT) y funciones definidas por el usuario (UDF)
- v Crea y llena tablas de control con los metadatos que necesita XML Extender
- Crea el esquema db2xml y asigna los privilegios necesarios

A continuación se muestran los pasos a seguir para habilitar la base de datos sample para que utilice DB2 XML Extender.

- 1. Desde una ventana de mandatos de DB2, ejecute <dir\_inst\_DB2>\tutorials\VideoCentral\db\dbEnableXML.bat. Este script:
	- a. Conectará con la base de datos sample.
	- b. Vinculará los archivos de vinculación de XML Extender con la base de datos sample.
	- c. Habilitará XML Extender.

<span id="page-20-0"></span>**Nota:** se suministra el script

<dir inst DB2>\tutorials\VideoCentral\db\dbDisableXML.bat en el caso de que desee inhabilitar la base de datos para XML. No es necesario hacerlo para seguir los pasos de esta guía de aprendizaje.

- 2. Verifique que DB2 XML Extender está habilitado entrando los siguientes mandatos desde una ventana de mandatos de DB2:
	- a. db2 connect to sample.
	- b. db2 select procname from syscat.procedures where procschema='DB2XML'.

Debería ver una lista de los siguientes nombres de procedimientos almacenados:

- DXXDISABLECOLL
- DXXDISABLECOLUMN
- DXXFNABLFCOLL
- DXXENABLECOLUMN
- DXXGFNXML
- DXXGENXMLCLOB
- DXXINSERTXML
- DXXRETRIEVEXML
- v DXXRETRIEVEXMLCLOB
- DXXSHREDXML

La aplicación de Video Central utiliza dos de estos procedimientos almacenados, en concreto DXXGENXML y DXXSHREDXML; ambos se utilizan en el servicio Web Infracción de cliente. DXXGENXML se utiliza cuando se consultan infracciones de clientes que se utilizan para recuperar infracciones de clientes de DB2 como documentos XML. DXXSHREDXML se utiliza al añadir una infracción de cliente recibida como un documento XML en DB2.

Para obtener información adicional sobre XML Extender, consulte el manual *XML Extender Administration and Programming*, disponible en línea en http://www.ibm.com/software/data/db2/extenders/xmlext/library.html.

#### **Tarea 4: habilitación de la base de datos sample para que utilice DB2 Net Search Extender**

1. Desde una ventana de mandatos de DB2, ejecute <dir inst DB2>\tutorials\VideoCentral\db\dbEnableNX.bat.

Este script:

- a. Iniciará DB2.
- b. Conectará con la base de datos sample.
- <span id="page-21-0"></span>c. Iniciará el daemon de DB2 Net Search Extender.
- d. Habilitará la base de datos para Net Search Extender.
- e. Habilitará las columnas de texto (para Video Central, Net Search se indexa en las siguientes columnas: ivc.titleinfo.name e ivc.titleplot.plotsummary).

#### **Nota:** se suministra el script

<dir inst DB2>\tutorials\VideoCentral\db\dbDisableNX.bat en el caso de que desee inhabilitar la base de datos para que no utilice DB2 Net Search Extender. No es necesario hacerlo para seguir los pasos de esta guía de aprendizaje.

2. Compruebe que DB2 Net Search Extender está habilitado abriendo el archivo <dir\_inst\_DB2>\tutorials\VideoCentral\db\movieSearch.log y mirando si hay errores.

**Nota:** Si hay errores, consulte el ″Capítulo 8. Solución de problemas comunes″.

Para obtener información adicional sobre Net Search Extender, consulte el manual Net Search Extender Administration and Programming disponible en línea en http://www.ibm.com/software/data/db2/extenders/netsearch y el ″Apéndice A— Información de consulta″.

#### **Tarea 5: creación y relleno de las tablas de Video Central**

- 1. Abra una ventana de mandatos de DB2 para ejecutar el archivo de proceso por lotes.
- 2. Desde la ventana de mandatos de DB2, ejecute <vía instalación DB2>\tutorials\VideoCentral\db\tblCreate.bat. Este script:
	- a. Creará las tablas que necesita Video Central en la base de datos sample.
	- b. Creará los índices y restricciones necesarios.
	- c. Llenará las tablas necesarias (tablas de código, tabla DAD, tablas de búsqueda de películas).

Nota: se proporciona el script <dir inst DB2>\tutorials

\VideoCentral\db\tblClean.bat en el caso de que ya no desee ejecutar Video Central y desee eliminar las tablas de Video Central. No es necesario hacerlo para seguir los pasos de esta guía de aprendizaje.

- 3. Desde una ventana de mandatos de DB2, escriba los siguientes mandatos:
	- a. DB2 connect to sample.
	- b. DB2 list tables for schema ivc.

<span id="page-22-0"></span>Debería ver una lista de las 10 tablas siguientes:

- BUSINESSINFO
- v DAD
- QUERY RESULT TAB
- TITLEINFO
- TITLEPLOT
- USERINFO
- USERINFRACT
- USERINFRACT TMP
- USERRENTALS
- USERWISHES

#### **Resumen de la lección**

En este capítulo, ha:

- v creado un nuevo usuario con el nombre ivc
- v creado la base de datos sample
- v habilitado la base de datos de Video Central para DB2 XML Extender y DB2 Net Search Extender
- v creado y llenado las tablas que necesita Video Central

#### **Paso siguiente**

A continuación aprenderá sobre el entorno de desarrollo necesario y lo preparará para ejecutar Video Central.

### <span id="page-24-0"></span>**Capítulo 4. Iniciación a WebSphere Studio Application Developer**

#### **Duración**

Se tarda unos 20 minutos aproximadamente en completar este capítulo.

#### **Visión general**

Este capítulo constituye una introducción rápida a IBM WebSphere Studio Application Developer. Explicará cómo configurar el entorno de desarrollo de Java para servicios Web.

#### **Requisitos previos**

- WebSphere Application Server (WAS) Versión 4.0, Advanced Edition Single Server
- WebSphere Studio Application Developer (WSAD) Versión 4.0

#### **Tareas de Video Central**

#### **Tarea 1: definición de la instancia del servidor remoto WAS**

Esta tarea consiste en crear un proyecto de servidor Video Central y crear la definición para un servidor remoto WAS dentro de WebSphere Studio Application Developer.

#### **Inicio de WebSphere Studio Application Developer**

Inicie WebSphere Studio Application Developer pulsando **Inicio —> Programas —> IBM WebSphere Studio Application Developer —> IBM WebSphere Studio Application Developer**.

#### **Creación y configuración del servidor Video Central**

- 1. Cree el servidor Video Central:
	- a. En la perspectiva del Servidor, cree un proyecto de servidor pulsando **File —> New —> Server Project**.
	- b. Llame al proyecto VideoCentralServer. Pulse **Finish**.
- 2. Cree una nueva instancia del servidor y configúrela.
	- a. En la perspectiva del Servidor, pulse con el botón derecho del ratón **Server Configuration** en el panel de navegación de Configuración del servidor y seleccione **New —> Server Instance and Configuration**.

b. Llame al servidor VideoCentralServer y en **Server instance type** seleccione **WebSphere Servers —> WebSphere v4.0 Remote Server**. Ahora debería ver lo siguiente (consulte la Figura 3).

<span id="page-25-0"></span>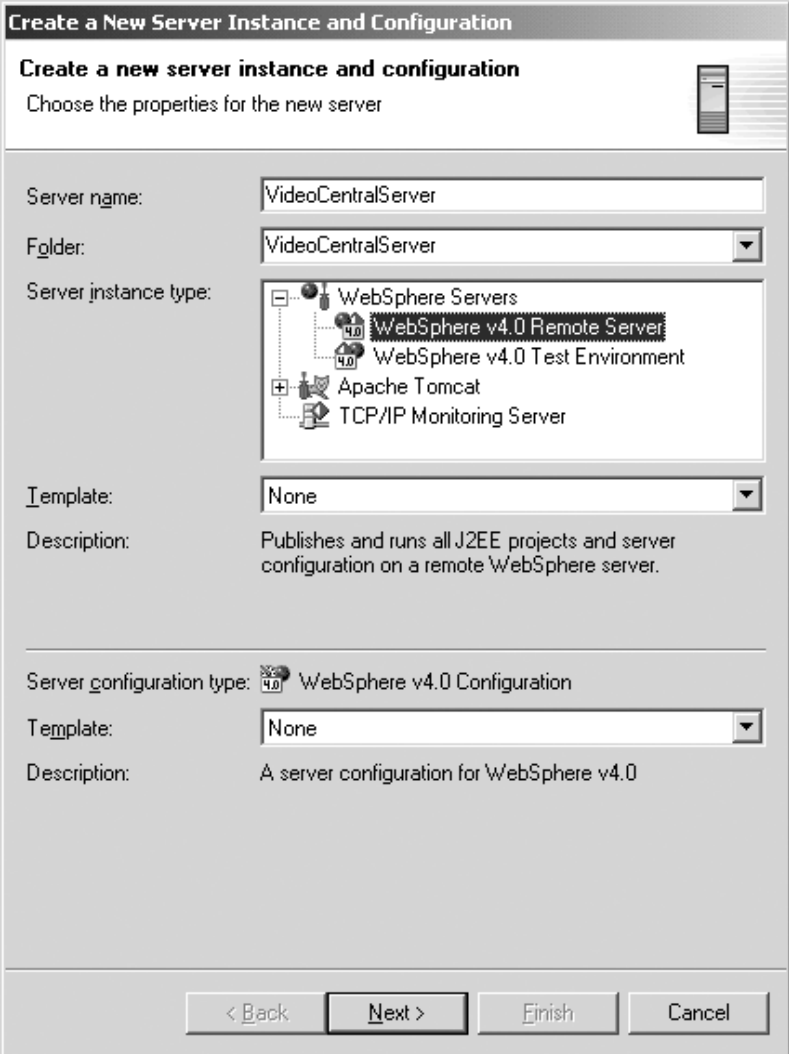

*Figura 3. Creación y configuración de una nueva instancia del servidor*

- c. Pulse **Next**.
- d. En el campo **Host Address**, sustituya 127.0.0.1 por localhost.
- e. En el campo **WebSphere installation directory**, escriba la ubicación en la que ha instalado WebSphere Application Server 4.0 Advanced Edition Single Server (es decir, <dir\_inst\_WAS>). Pulse **Next**.
- <span id="page-26-0"></span>f. Seleccione **Create a new remote file transfer instance —> Copy file transfer mechanism**. Pulse **Next**.
- g. En el campo **Remote target directory**, escriba la ubicación en la que ha instalado WebSphere Application Server 4.0 Advanced Edition Single Server (es decir, <dir\_inst\_WAS>). Pulse **Next**.
- h. Defina como número de puerto HTTP el valor 9080 en lugar de 8080. Pulse **Finish**. Ahora debería ver lo siguiente en el panel del Navegador (consulte la Figura 4).

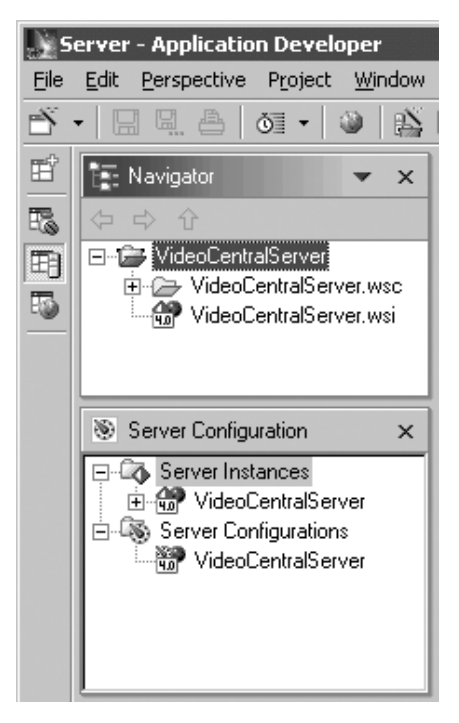

*Figura 4. Instancia del servidor creada*

- 3. En el panel de Configuración de servidor, bajo la carpeta **Server Configurations**, pulse **VideoCentralServer —> Open**.
	- a. En la pestaña General, seleccione **Enable Administration Client**.
	- b. En la pestaña EJB, deseleccione **Enable EJB test client.**
	- c. Pulse **File —> Save VideoCentralServer**.
	- d. Cierre la ventana **VideoCentralServer**.
- 4. Configure la fuente de datos:
	- a. En la misma ventana, seleccione la pestaña Data source y, en la lista de controladores JDBC, resalte **Db2JdbcDriver**.
	- b. Añada la base de datos sample:
- <span id="page-27-0"></span>1) Pulse el botón **Add** que hay junto al recuadro **Data source defined in the JDBC driver selected above**.
- 2) En el campo **Name**, escriba sample.
- 3) En el campo **JNDI name**, escriba jdbc/Sample (Nota: el campo JNDI name es sensible a mayúsculas y minúsculas, así que debe escribir Sample con S mayúscula)
- 4) En el campo **Database name**, escriba sample
- 5) En el campo **Default User ID**, escriba ivc
- 6) En el campo **Default User password**, escriba VideoCentral
- 7) Pulse **OK**.
- **Nota:** La aplicación de Video Central establece conexiones con DB2 utilizando el ID de usuario y contraseña almacenados en VideoCentral.properties.

Debería ver lo siguiente (consulte la Figura 5).

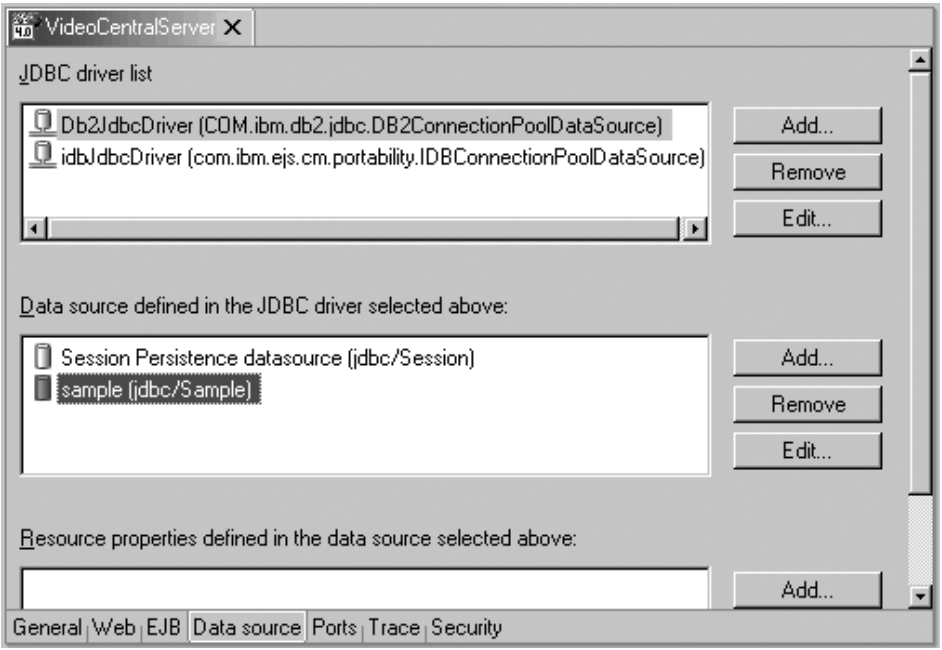

*Figura 5. Configuración de la fuente de datos*

- c. Cierre VideoCentralServer pulsando **X** y seleccionando **Yes** cuando las ventanas emergentes le pregunten si desea guardar los cambios.
- 5. En el panel de Configuración de servidor, bajo la carpeta **Server Instances**, pulse con el botón derecho del ratón **VideoCentralServer —> Open**.
- <span id="page-28-0"></span>a. Seleccione la pestaña Paths y pulse **Add External JARs** y añada lo siguiente:
	- <dir inst DB2>\java\db2java.zip
	- <dir inst DB2>\tools\databean.jar
	- <dir inst WAS>\lib\j2ee.jar

**Nota:** El archivo db2java.zip es un conjunto de clases que proporcionan soporte de JDBC 2.1 para acceder a bases de datos DB2. Estas clases se comunicarán con el servidor DB2 utilizando una arquitectura de controlador JDBC de tipo 2.

b. Cierre VideoCentralServer pulsando **X** y seleccionando **Yes** cuando las ventanas emergentes le pregunten si desea guardar los cambios.

#### **Tarea 2: definición del proyecto Web de Video Central e importación del código fuente**

#### **Creación del proyecto Web de VideoCentral**

- 1. Cree el proyecto Web de VideoCentral:
	- a. En la perspectiva de Web, pulse **File —> New —> Web project** para crear un nuevo proyecto Web. Llame al proyecto VideoCentral y al Proyecto de aplicación de empresa VideoCentralEAR. Pulse **Next**.
	- b. Verá la pantalla **Module Dependencies**. Conserve todos los valores por omisión. Pulse **Next**.
	- c. Ahora debería estar en la pantalla **Define Java Build Settings**. Seleccione la pestaña Libraries, pulse **Add External JARs** y añada los siguientes archivos jar externos en la ventana emergente **JAR Selection**. v
		- <dir\_instal\_WSAD>\plugins\com.ibm.etools.webservices\runtime\soap.jar
		- <dir inst DB2>\tools\databean.jar
		- **Nota:** Video Central necesita el archivo soap.jar para realizar el análisis de mensajes SOAP que necesitan los servicios Web. El archivo databean.jar es un conjunto de clases que proporciona IBM para simplificar el acceso a DB2 desde Java.

Ahora debería ver lo siguiente (consulte la Figura 6).

<span id="page-29-0"></span>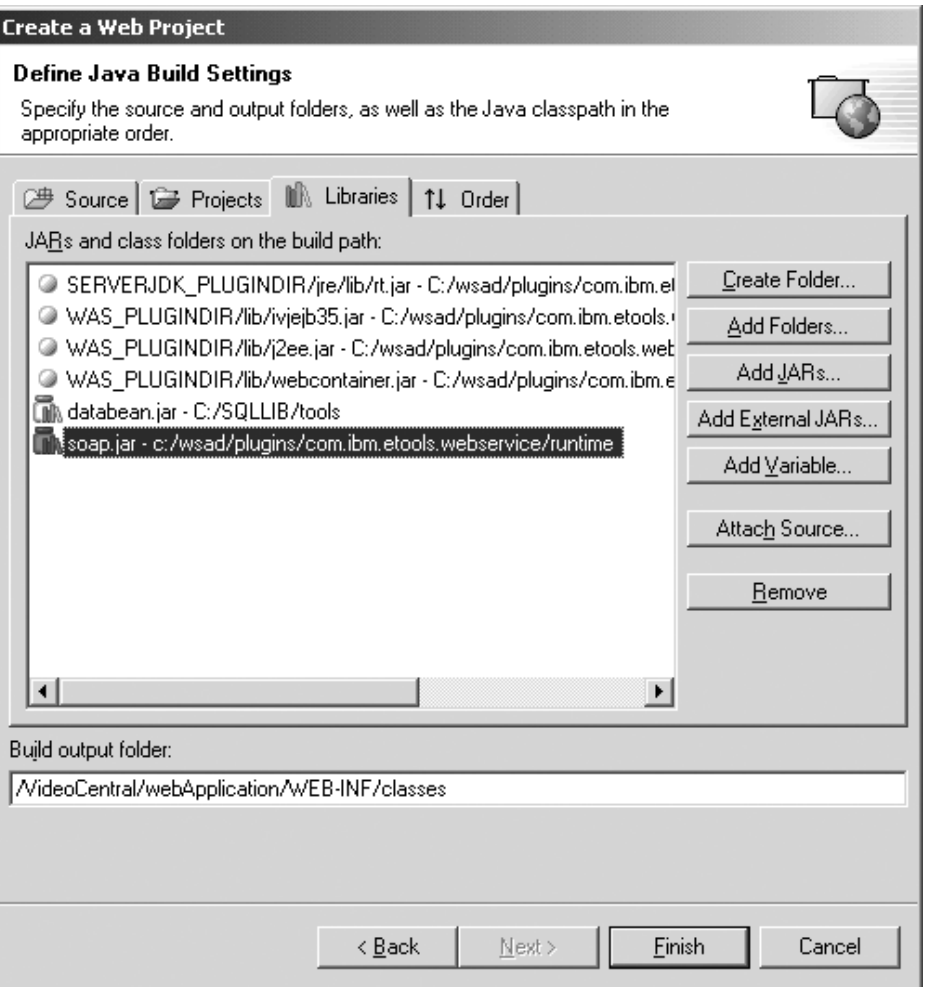

*Figura 6. Añadir archivos JAR externos*

d. Pulse **Finish**.

- 2. Añada el proyecto Web VideoCentral al servidor:
	- a. En el panel de Configuración de servidor, amplíe **Server Configurations** y pulse con el botón derecho del ratón **VideoCentralServer**. Seleccione **Add Project —> VideoCentralEAR**.

Ahora debería ver lo siguiente en la ventana del panel de Configuración de servidor (consulte la Figura 7).

<span id="page-30-0"></span>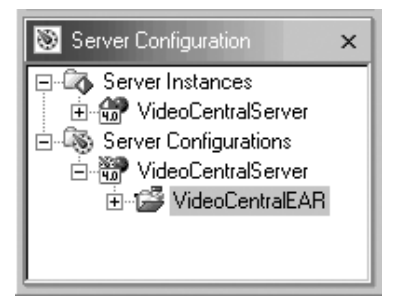

*Figura 7. Adición del proyecto Web al servidor*

b. En el panel del Navegador, pulse con el botón derecho del ratón el proyecto Web VideoCentral y seleccione **Properties —> Server Preferences**. Resalte **VideoCentralServer** en el recuadro y pulse **Apply** y luego **OK** (consulte la Figura 8).

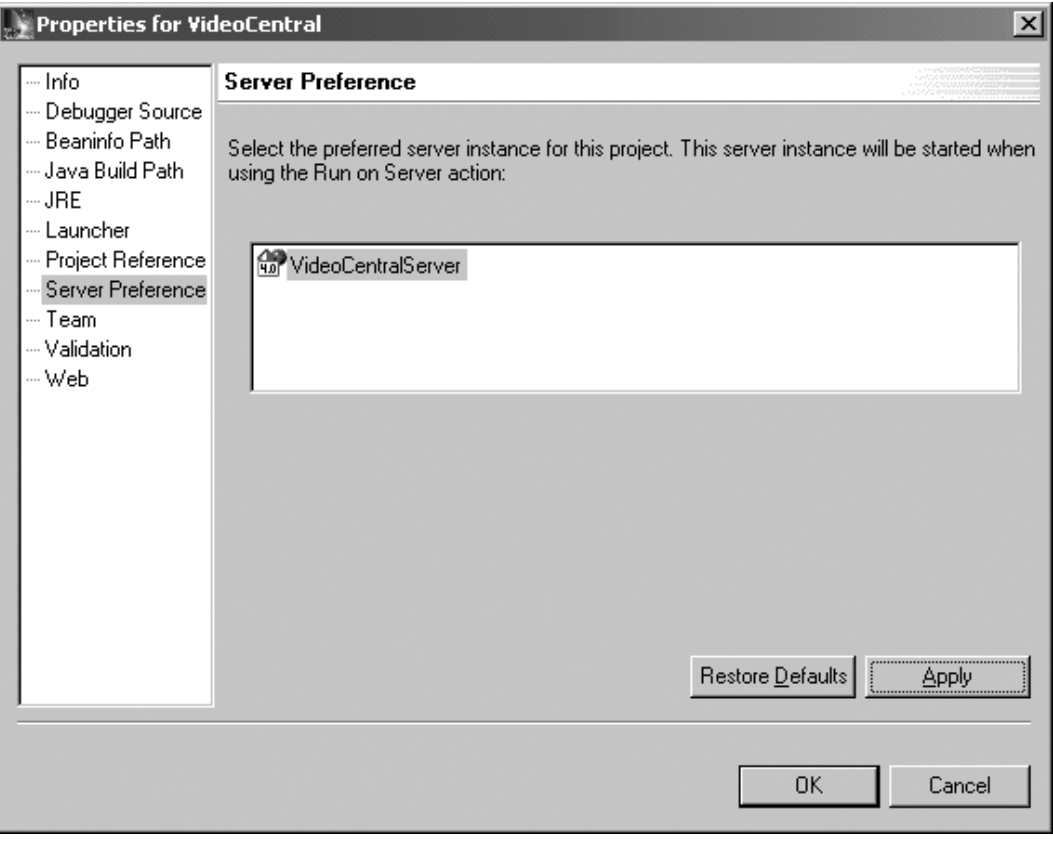

*Figura 8. Continuación de Adición del proyecto Web al servidor*

#### **Importación de VideoCentral.jar en WebSphere Studio Application Developer**

1. Amplíe el recién creado proyecto Web **VideoCentral** y resalte **source** (consulte la Figura 9).

<span id="page-31-0"></span>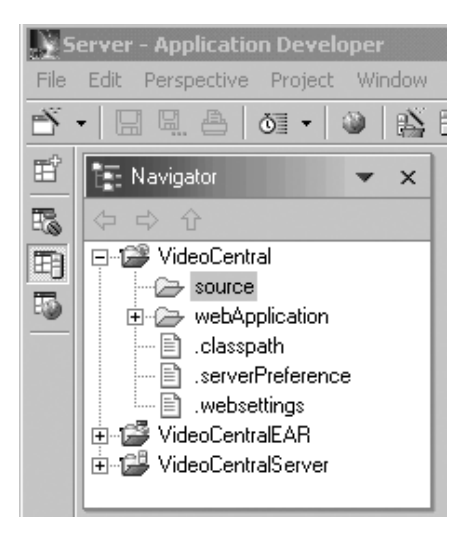

*Figura 9. Antes de importar los archivos JAR*

- 2. Seleccione **File —> Import**.
- 3. Para fuente a importar, seleccione **ZIP file**. Pulse **Next**.
- 4. Examine para buscar <dir inst DB2>\tutorials\VideoCentral\lib\VideoCentral.jar
- 5. Pulse el botón **Select All** (consulte la Figura 10).

<span id="page-32-0"></span>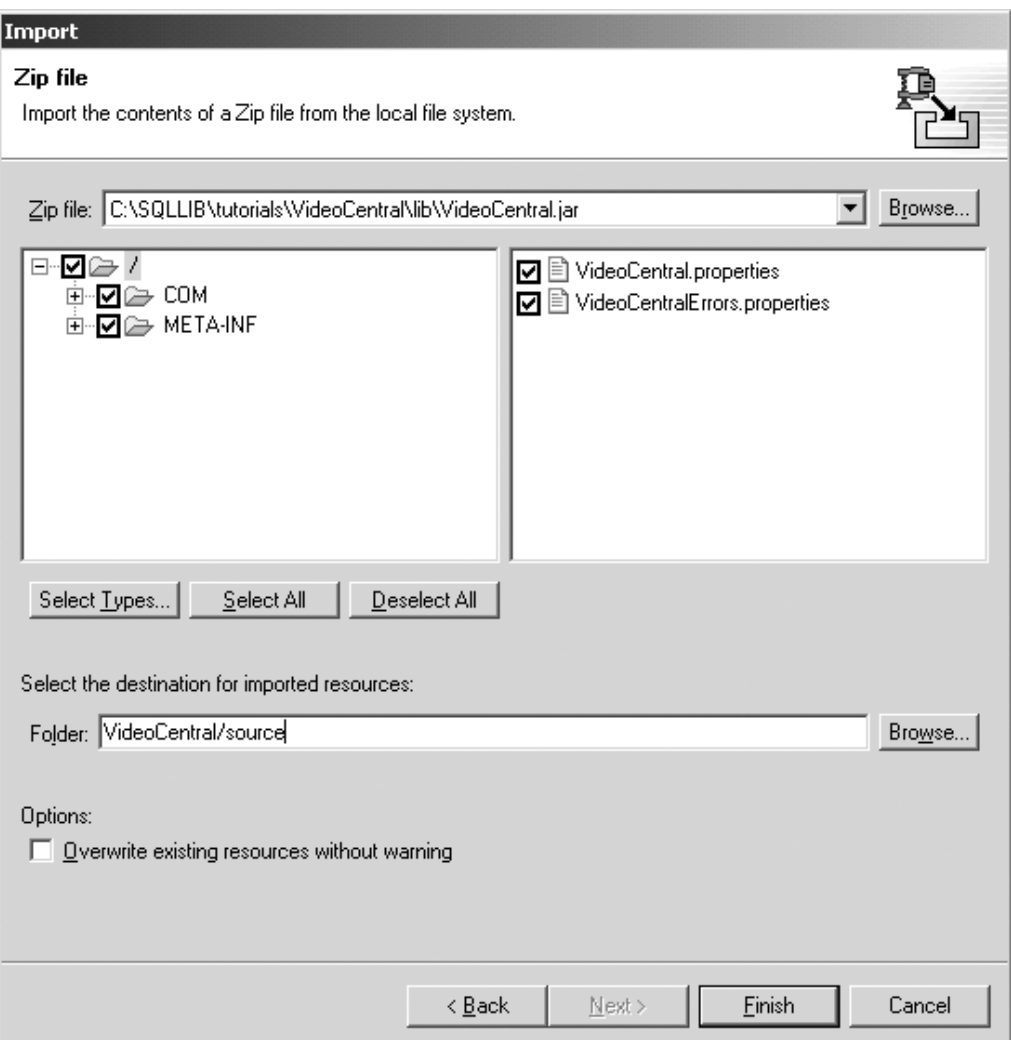

*Figura 10. Seleccionar recursos que importar*

6. Pulse **Finish**.

Ahora los archivos se importarán en WebSphere Studio Application Developer y verá en la barra de acción que los archivos se están compilando.

7. Cuando los archivos se hayan importando en el proyecto Web VideoCentral, amplíe la carpeta fuente; debería tener una estructura parecida a la siguiente (consulte la Figura 11).

<span id="page-33-0"></span>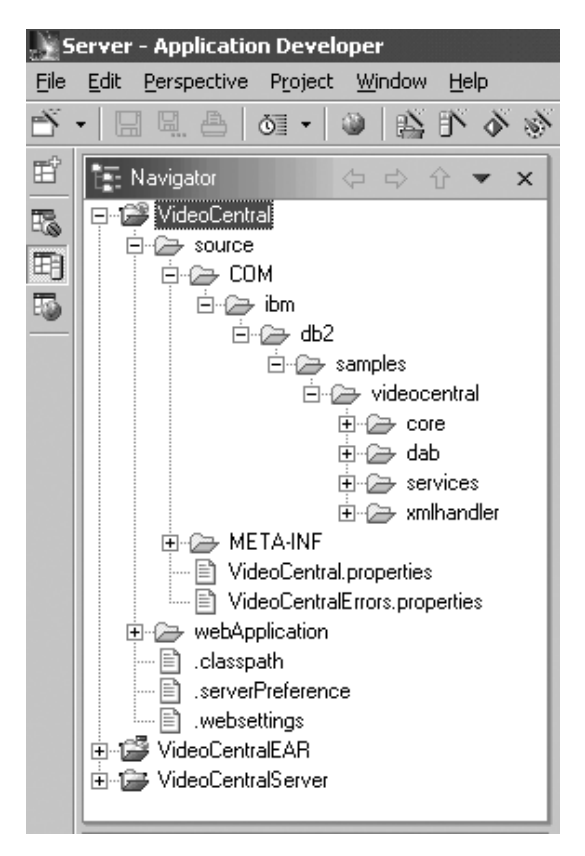

*Figura 11. Después de preparar el proyecto Video Central*

#### **Resumen de la lección**

En este capítulo, ha:

- v aprendido sobre WebSphere Studio Application Developer
- v creado una referencia al servidor WAS dentro de WebSphere Studio Application Developer para desplegar y probar aplicaciones
- v importado el código de Video Central en WebSphere Studio Application Developer

#### **Paso siguiente**

A continuación, explicaremos con detalle el diseño de la aplicación de Video Central.

## <span id="page-34-0"></span>**Capítulo 5. Revisión del diseño de Video Central**

#### **Duración**

Se tarda unos 20 minutos aproximadamente en completar esta lección.

#### **Visión general**

Este capítulo explica el diseño e implantación de Video Central en formato de capas de componentes de software:

- 1. Capa de interfaz de Web (WIL)
- 2. Capa de lógica de empresa (BLL)
- 3. Capa de Data Access (DAL)

#### **Diseño de Video Central**

Esta sección explicará el diseño de Video Central. Se muestran algunos diagramas de clases y diagramas de secuencias para facilitar la comprensión.

#### **La Capa de interfaz de Web (WIL)**

La Capa de interfaz de Web expone los diversos servicios Web que proporciona Video Central a los clientes. Los servicios Web se pueden exponer utilizando una capa de abstracción de nivel superior. El propio diseño de Video Central no incluye esta capa de abstracción para sus servicios Web, sino que utiliza el tiempo de ejecución de SOAP como esta capa.

#### **Desarrollo de la Capa de lógica de empresa (BLL)**

Aquí se proporcionan los diagramas de clases y diagramas de secuencias de las clases Java implantadas en Video Central. Los archivos Java reales están en los archivos <dir inst DB2>\tutorials\VideoCentral\lib\VideoCentral.jar y <dir\_inst\_DB2>\tutorials\VideoCentral\lib\VideoClient.jar que se incluyen en esta guía de aprendizaje para su comodidad.

#### **Revisión de la implantación de Video Central**

Las secciones siguientes proporcionan más detalles sobre la Capa de lógica de empresa de Video Central.

**Diagrama de clases correspondiente a Video Central:** La Figura 12 muestra el diagrama de clases general correspondiente a Video Central.

<span id="page-35-0"></span>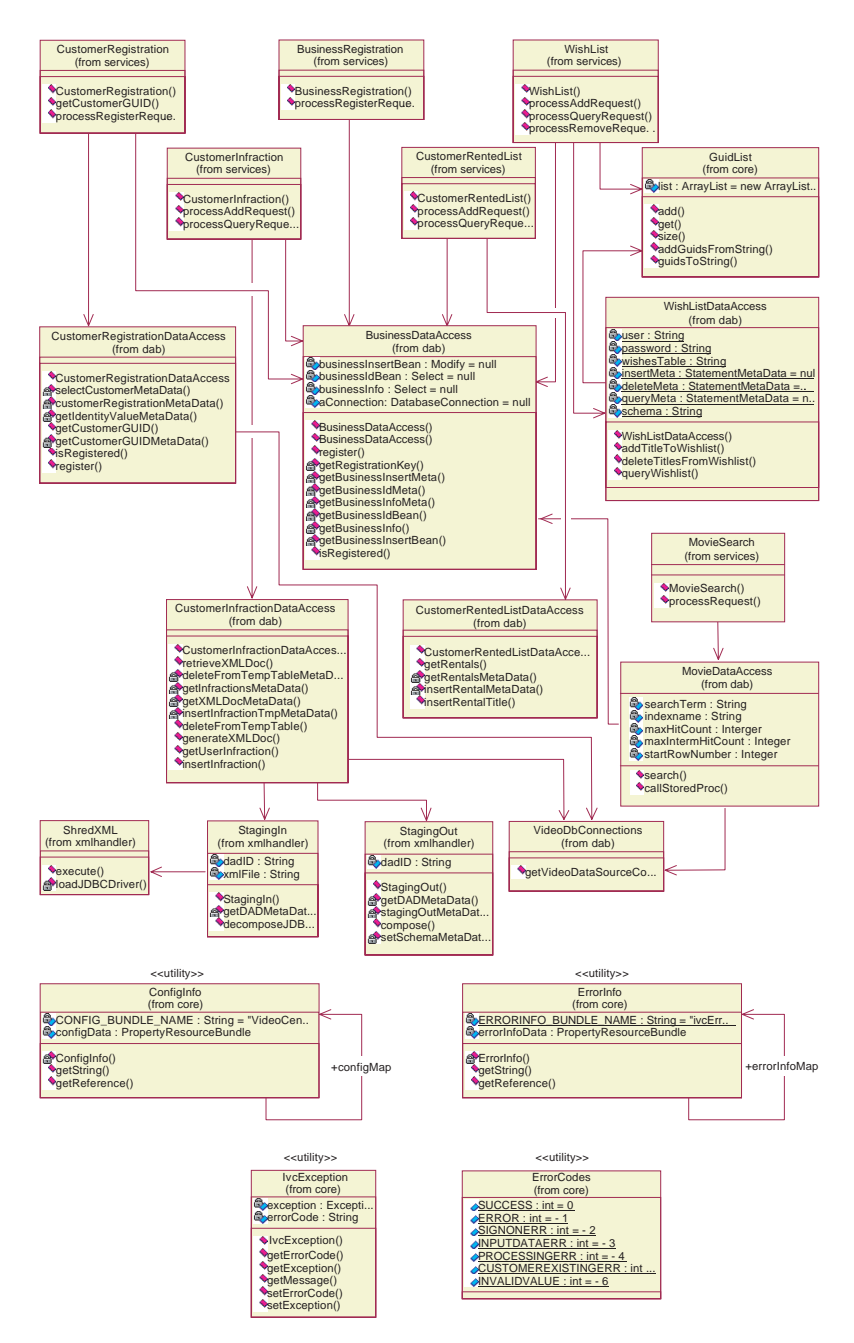

*Figura 12. Diagrama de clases general correspondiente a Video Central*
#### **Diagrama de clases correspondiente al servicio Web Infracción de cliente:**

Cada servicio Web se implanta básicamente del mismo modo. Sin embargo, el servidor Web Infracción de cliente es exclusivo en el hecho de que demuestra el uso de XML Extender. Por este motivo, merece un centro de atención especial para mostrar cómo se accede a los procedimientos almacenados XML y cómo se utilizan. El siguiente diagrama de clases resalta la implantación del servicio Web Infracción de cliente (consulte la Figura 13).

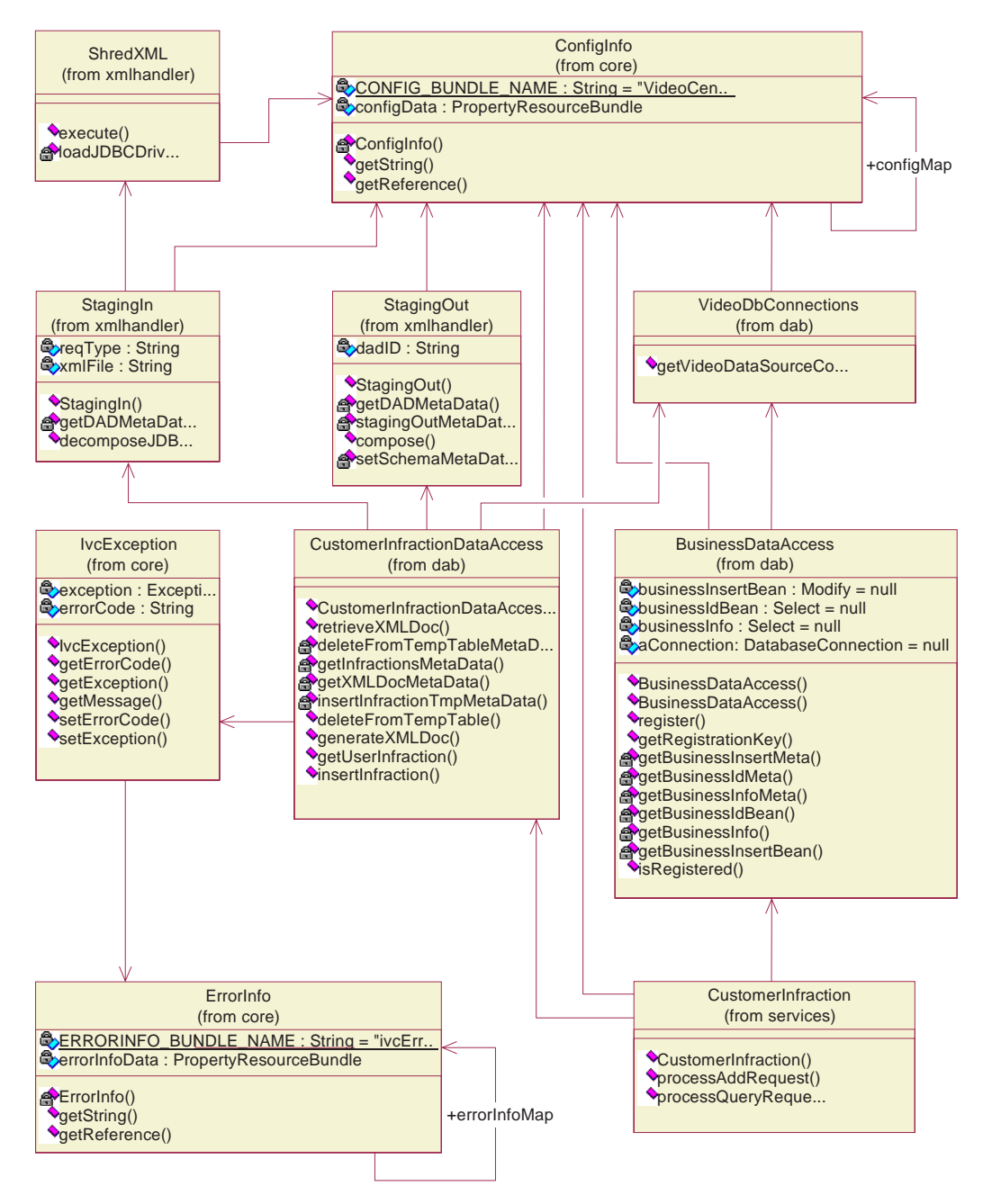

*Figura 13. Diagrama de clases correspondiente al servicio Web Infracción de cliente*

En la Figura 13, CustomerInfraction es la Capa de lógica de empresa del servicio Web Infracción de cliente. CustomerInfractionDataAccess, StagingIn, ShredXML y StagingOut componen la Capa de Data Access, que incluye XML Extender para descomponer y componer datos XML. VideoDbConnections proporciona las funciones necesarias para obtener conexiones a bases de datos desde una fuente de datos. BusinessDataAccess se incluye en cada servicio Web para la validación de empresa.

**Diagrama de clases correspondiente al servicio Web Lista de títulos deseados:** La implantación del servicio Web Lista de títulos deseados utiliza JavaBeans de Data Access (en el paquete com.ibm.db.\*). Los demás servicios se han implantado con beans de IBM Data Access (en el paquete com.ibm.db.uibeans.\*). El archivo databean.jar que se suministra con DB2 UDE contiene las clases que necesita la Capa de Data Access de Video Central. El siguiente diagrama de clases resalta la implantación del servicio Web Lista de títulos deseados.

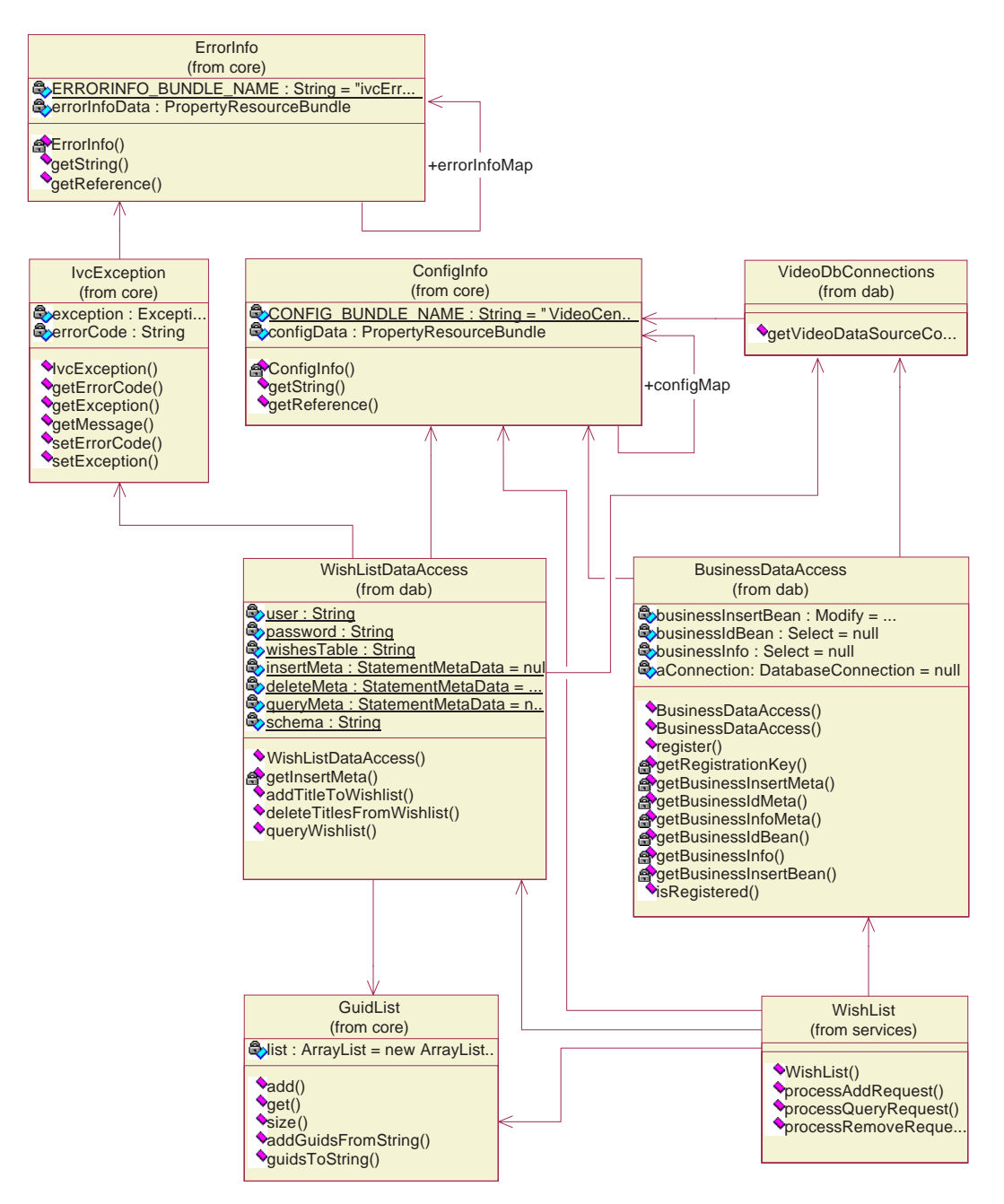

*Figura 14. Diagrama de clases correspondiente al servicio Web Lista de títulos deseados*

## **Diagrama de secuencias correspondiente a Añadir infracción de cliente:**

Puesto que todos los servicios Web se implantan generalmente del mismo modo, hemos pensado que no es necesario proporcionar diagramas de secuencias para los seis servicios. Aquí se proporcionan los más interesantes. El diagrama de secuencias correspondiente a AddCustomerInfraction merece especial atención porque utiliza el procedimiento almacenado de descomposición de XML Extender DXXSHREDXML (consulte la Figura 15). Si examina el método execute() en la clase ShredXML, verá el uso de este procedimiento almacenado de descomposición de XML Extender.

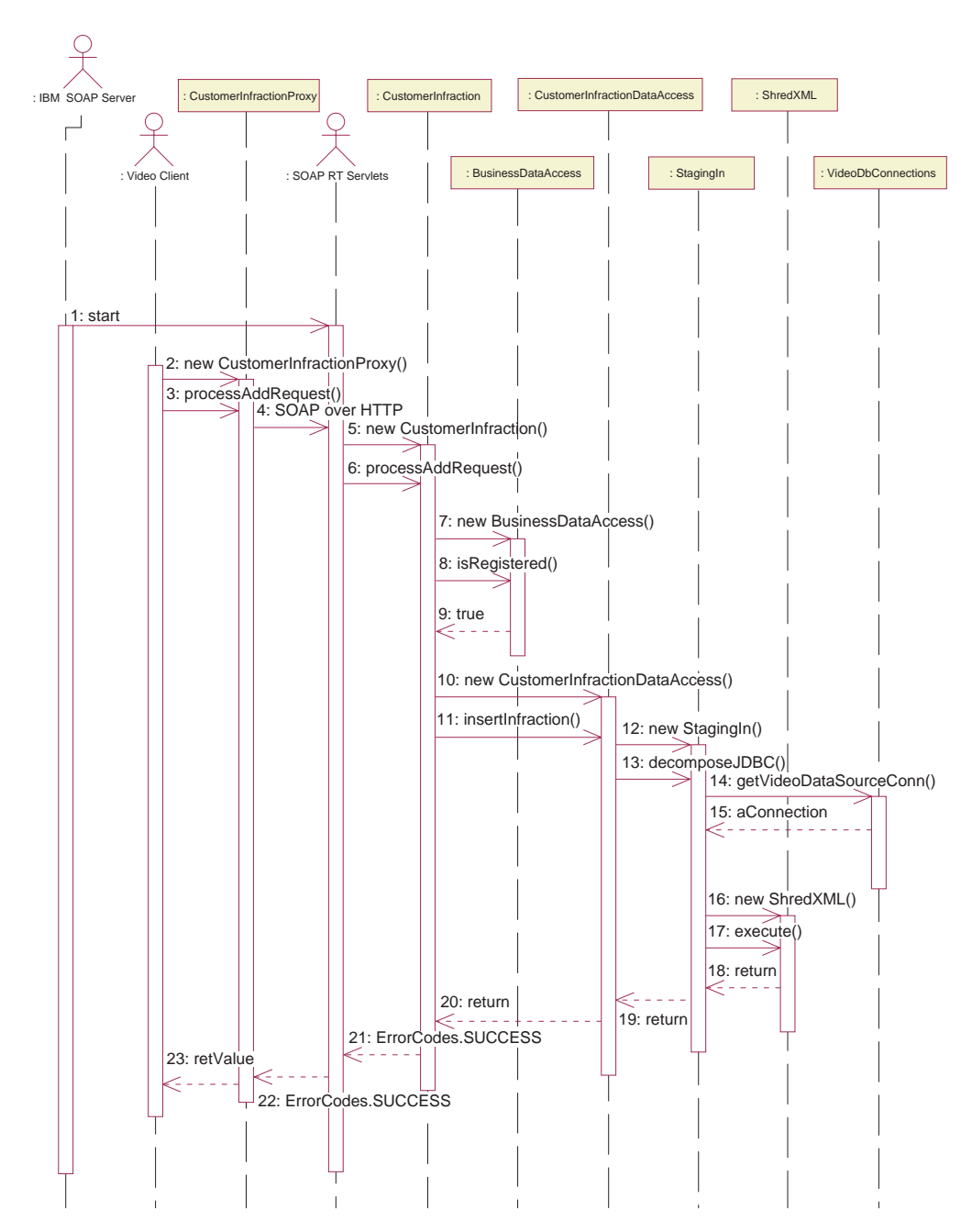

*Figura 15. Diagrama de secuencias correspondiente a Añadir infracción de cliente*

#### **Diagrama de secuencias correspondiente a Consultar infracción de cliente:**

El diagrama de secuencias correspondiente a QueryCustomerInfraction también merece especial atención porque utiliza el procedimiento almacenado de composición de XML Extender DXXGENXML (consulte la Figura 16). Si examina el método compose() en la clase StagingOut, verá el uso de este procedimiento almacenado de composición de XML Extender.

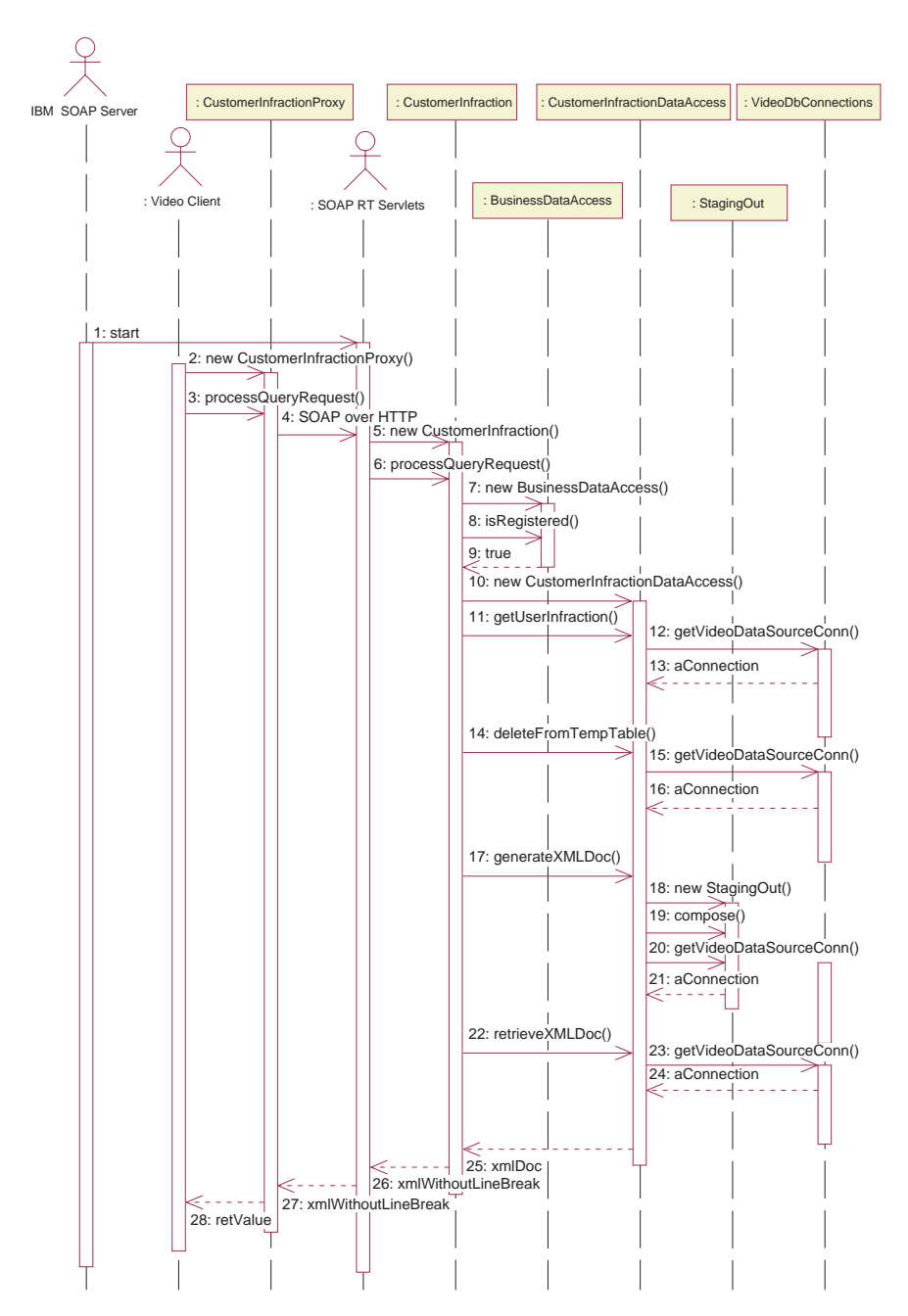

*Figura 16. Diagrama de secuencias correspondiente a Consultar infracción de cliente*

**Diagrama de secuencias correspondiente a Añadir lista de títulos deseados:** Aquí se proporciona el diagrama de secuencias correspondiente a Añadir lista de títulos deseados para mostrar el flujo típico de un servicio Web. El servicio Lista de títulos deseados se ha implantado utilizando un nivel inferior de clases de Data Access que los beans de Data Access del paquete com.ibm.db.\*, pero el flujo de secuencias correspondiente al servicio es parecido. Consulte la Figura 17. Los pasos del 10 al 14 sirven para insertar un título en la lista de títulos deseados de un cliente a través de la Capa de Data Access.

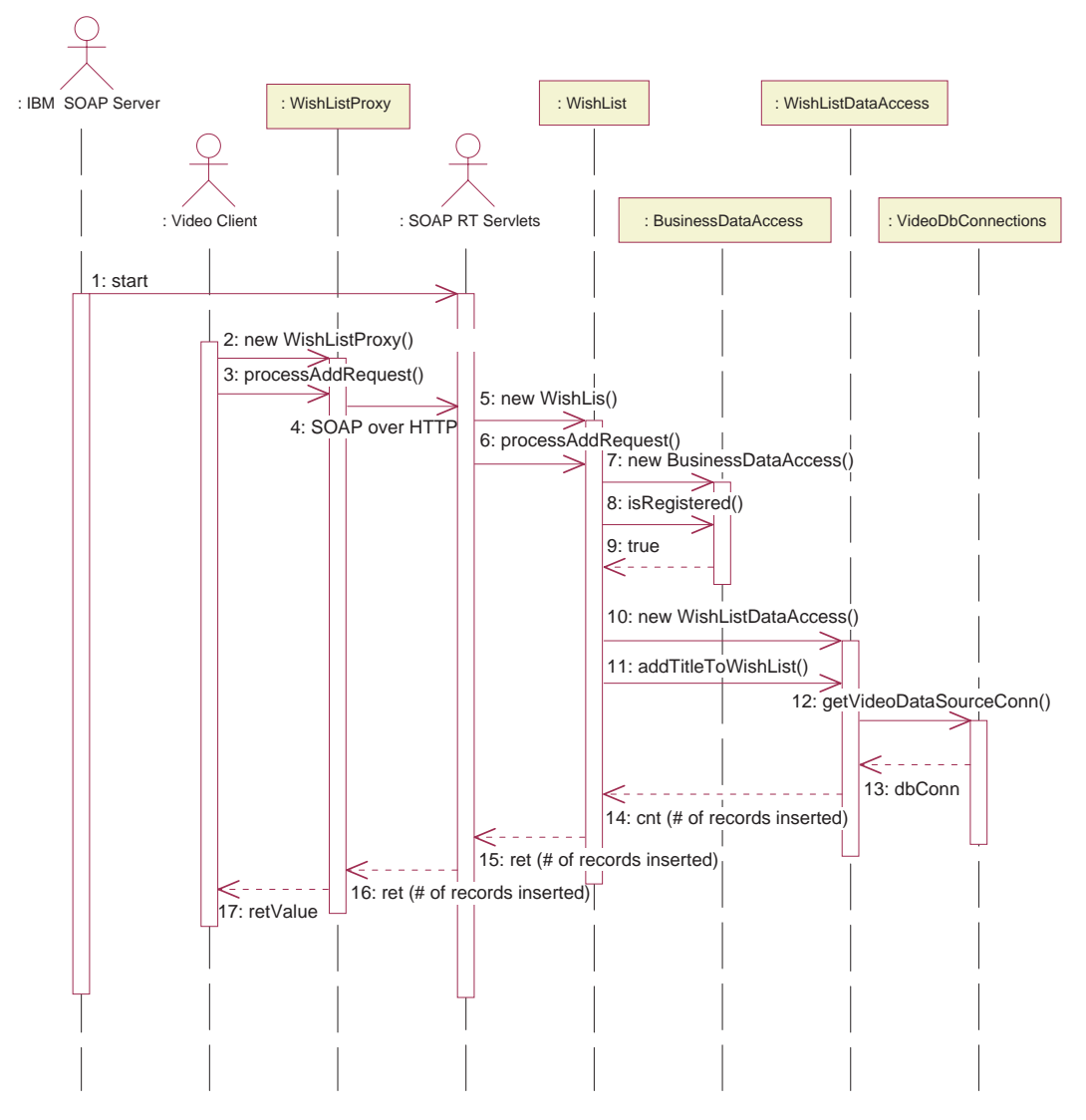

*Figura 17. Diagrama de secuencias correspondiente a Añadir lista de títulos deseados*

#### **Modelado de datos**

Aquí se describe el modelo de datos de las tablas que necesita Video Central. Para obtener más detalles, consulte los archivos script que se proporcionan en <dir\_inst\_DB2>\tutorials\VideoCentral\db.

#### **Visión general del modelo de datos**

La Figura 18 y la Figura 19 muestran las tablas que utiliza Video Central.

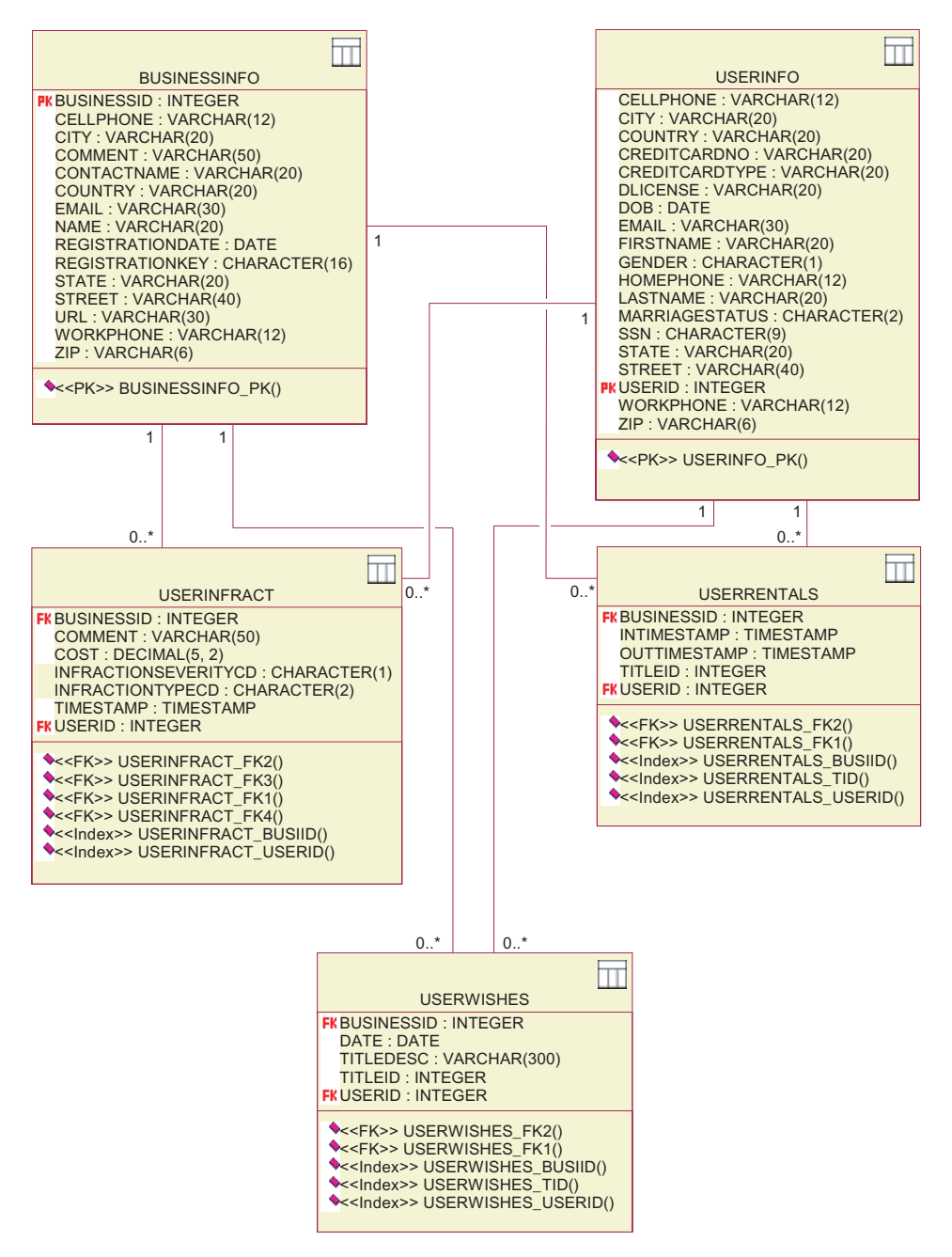

*Figura 18. Diagrama del modelo de datos — parte 1*

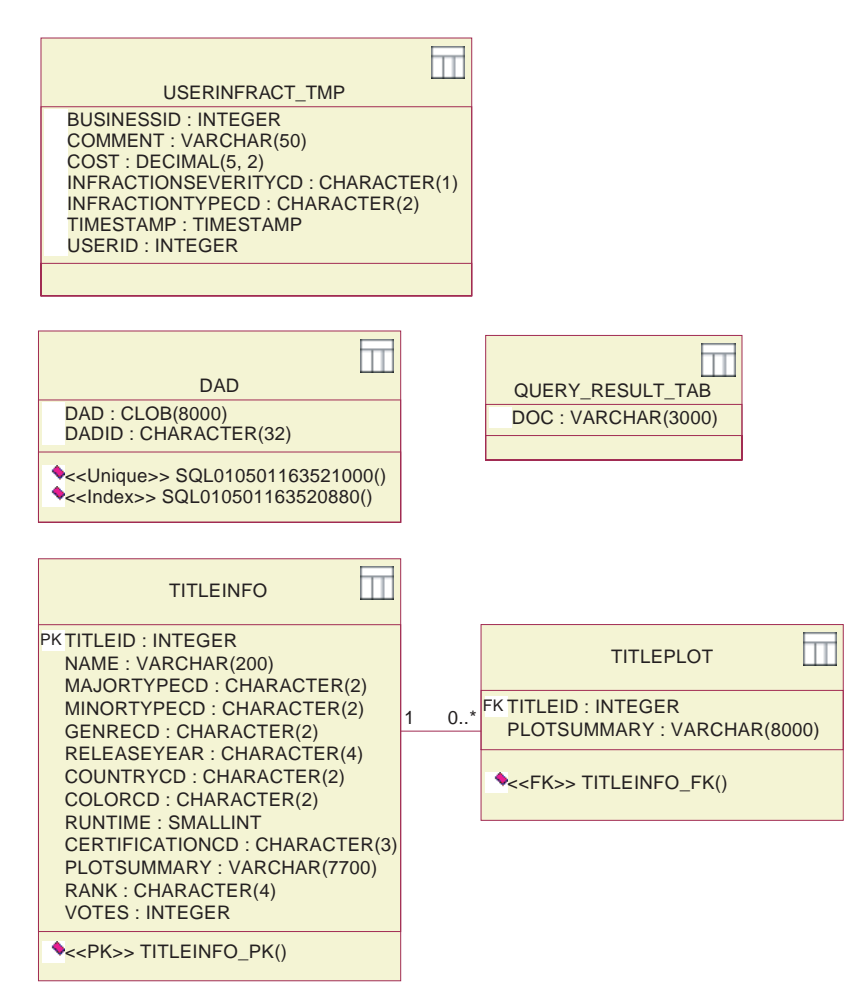

*Figura 19. Diagrama del modelo de datos — parte 2*

La tabla DAD almacena los archivos de Definición de acceso a documentos (DAD) que se utilizan para la composición y descomposición utilizando XML Extender. Las tablas USERINFRACT\_TMP y QUERY\_RESULT\_TAB se utilizan para almacenar el informe de infracciones de clientes para la consulta de infracciones de clientes. Estas dos tablas se pueden eliminar si se utiliza la función DxxGenXMLClob de XML Extender. Las tablas TITLEINFO y TITLEPLOT almacenan la información sobre título y sinopsis de los vídeos y Net Search Extender utiliza los índices de las columnas TITLEINFO.NAME y TITLEPLOT.PLOTSUMMARY para proporcionar el servicio Web Búsqueda de películas.

## **Resumen de la lección**

En este capítulo ha obtenido una visión general del diseño y del modelo de datos de Video Central.

#### **Paso siguiente**

A continuación desplegaremos los servicios Web desde WebSphere Studio Application Developer en WebSphere Application Server.

# **Capítulo 6. Despliegue de Video Central**

## **Duración**

Se tarda unos 20 minutos aproximadamente en completar esta lección.

## **Requisitos previos**

- WebSphere Application Server 4.0, Advanced Edition Single Server
- v Servidor HTTP de IBM, Versión 1.3.12, que se puede obtener en http://www.ibm.com/software/webservers/httpservers/download.html
- v WebSphere Studio Application Developer y el archivo VideoCentral.jar (la importación de VideoCentral.jar en WebSphere Studio Application Developer se describe en el Capítulo 4).

## **Visión general**

En este capítulo desplegará el código de Video Central en WebSphere Application Server (antes definido en el Capítulo 4) dentro del entorno de WebSphere Studio Application Developer.

## **Tareas de Video Central**

Ahora aprenderá como desplegar un servicio Web desde WebSphere Studio Application Developer en WebSphere Application Server.

## **Tarea 1: preparar el entorno para desplegar Video Central desde WebSphere Studio Application Developer**

- 1. Asegúrese de que DB2 y el servidor HTTP están iniciados:
	- a. Vaya a Servicios Windows y confirme que DB2 y el servidor HTTP de IBM están iniciados. Si no lo están, inícielos ahora.
	- b. Abra un navegador Web y en URL escriba localhost. Debería ver lo siguiente (consulte la Figura 20).

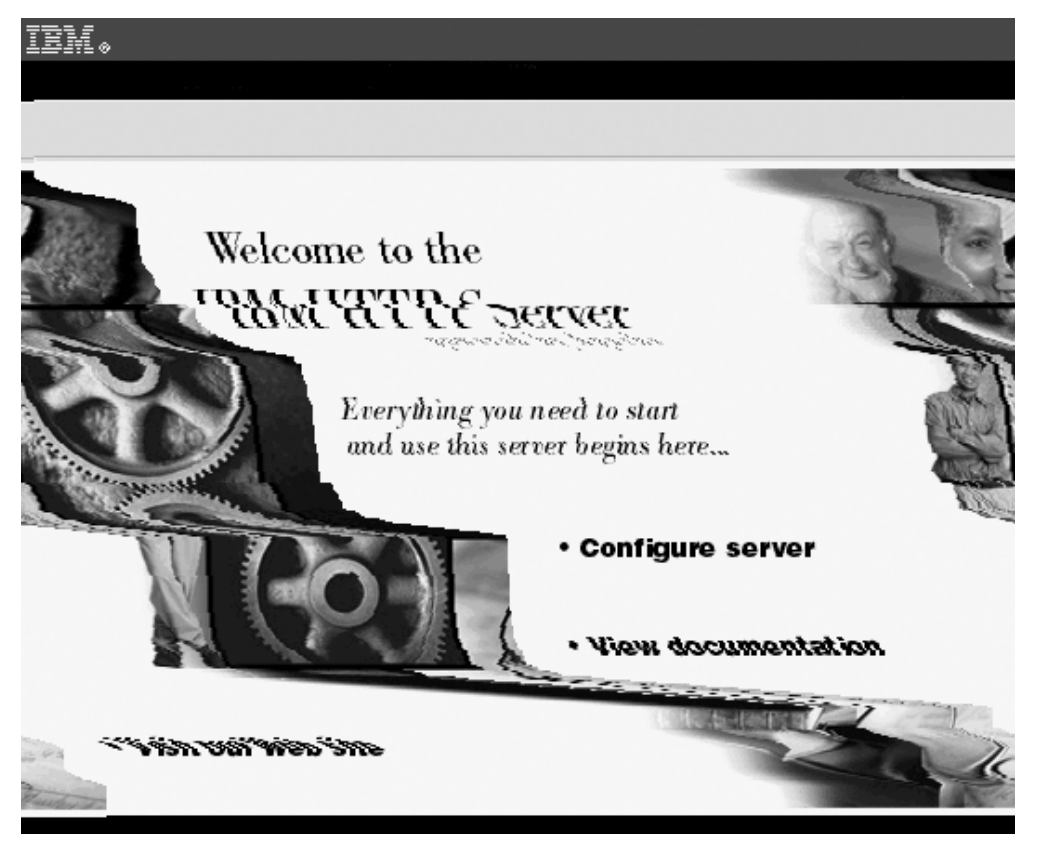

*Figura 20. Comprobar el servidor HTTP*

2. Seleccione el panel de Servidores en la perspectiva de Servidores de WebSphere Studio Application Developer. Pulse con el botón derecho del ratón VideoCentralServer dentro de este panel y seleccione **Start**. Seleccione el Panel de consola y compruebe que aparece el mensaje ″"Servidor por omisión abierto para e-business″ (consulte la Figura 21).

| 回<br>Console           |                                                             |
|------------------------|-------------------------------------------------------------|
|                        | A DYNA0011E: Servlet cache file dynacache.xml not found; ca |
| S R V E 0 169 I:<br>A. | Loading Web Module: admin.                                  |
| S RVE0091I:            | [Servlet LOG]: JSP 1.1 Processor: init                      |
| $I$ SRVE0091I:         | [Servlet LOG]: SimpleFileServlet: init                      |
| $I$ SRVE0091I:         | [Servlet LOG]: action: init                                 |
| A SRVE0169I:           | Loading Web Module: IBMVideoCentral.                        |
| $I$ SRVE0091I:         | [Servlet LOG]: JSP 1.1 Processor: init                      |
| $I$ SRVE0091I:         | [Servlet LOG]: SimpleFileServlet: init                      |
| $I$ SRVE0091I:         | [Servlet LOG]: InvokerServlet: init                         |
| A SRVE0169I:           | Loading Web Module: IBMVideoCentralClient.                  |
| $I$ SRVE0091I:         | [Servlet LOG]: JSP 1.1 Processor: init                      |
| $I$ SRVE0091I:         | [Servlet LOG]: SimpleFileServlet: init                      |
| $I$ SRVE0091I:         | [Servlet LOG]: InvokerServlet: init                         |
|                        | A SRVE0171I: Transport http is listening on port 9,080.     |
|                        | A SRVE0171I: Transport http is listening on port 9,090.     |
| II                     | *** Server has started ***                                  |
|                        | A WSVR0023I: Server Default Server open for e-business      |

*Figura 21. Comprobar que el servidor de administración de WAS está funcionando*

- 3. Seleccione el panel de Servidores en la perspectiva de Servidores de Websphere Studio Application Developer. Pulse con el botón derecho del ratón VideoCentralServer dentro de este panel y seleccione **Stop**.
- **Nota:** VideoCentralServer se detiene porque, durante el despliegue de servicios Web, el servidor se iniciará automáticamente, y obtendrá un error de puerto en uso si el servidor ya está iniciado.

#### **Tarea 2: desplegar los servicios en WebSphere Application Server**

#### **Creación y despliegue de los servicios Web (basados en Java Bean) utilizando WebSphere Studio Application Developer**

- 1. Despliegue los servicios Web desde WebSphere Studio Application Developer en WebSphere Application Server:
	- a. Selección de tipo de servicio Web

En WebSphere Studio Application Developer, vaya a la perspectiva Web, amplíe el proyecto Web VideoCentral y seleccione

VideoCentral/source/COM/ibm/db2/samples/videocentral/services/

BusinessRegistration.java

como primer servicio Web que va a desplegar (consulte la Figura 22).

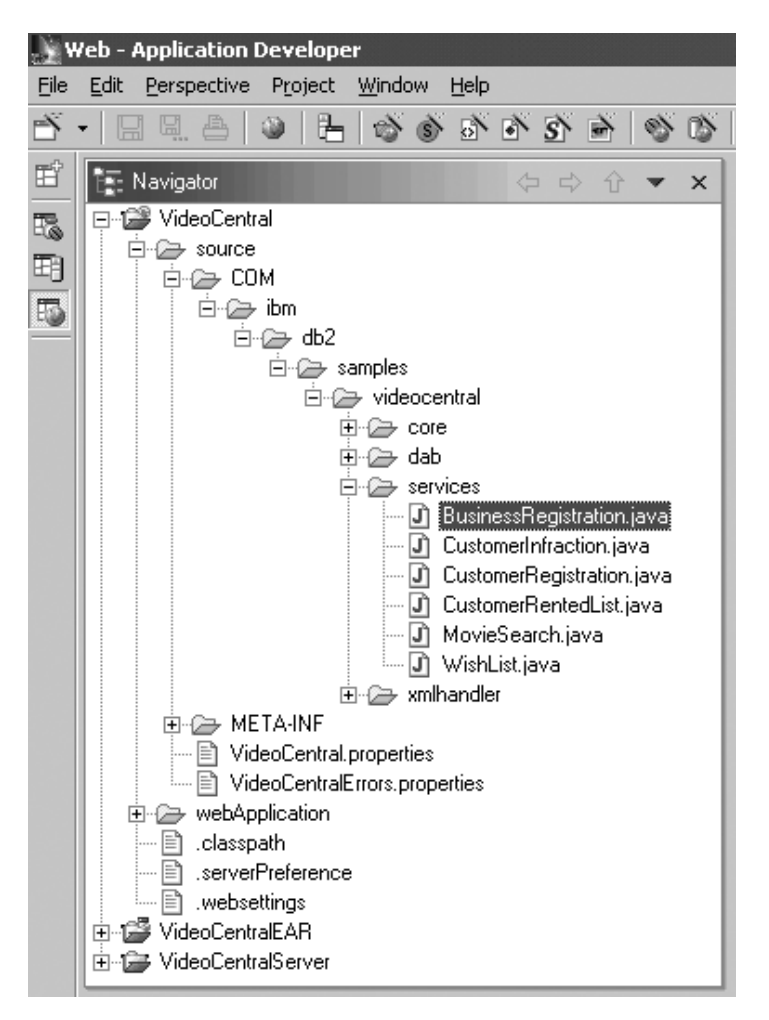

*Figura 22. Selección del servicio Web que se va a desplegar*

b. Pulse con el botón derecho del ratón **BusinessRegistration.java —> New —> Other** y pulse **Web service** en la ventana **New** que aparece. Conserve todos los valores por omisión y pulse **Next**.

2. En la ventana **Web Services Java Bean Selection**, confirme que el bean es el que ha seleccionado en el **Paso 1** (consulte la Figura 23).

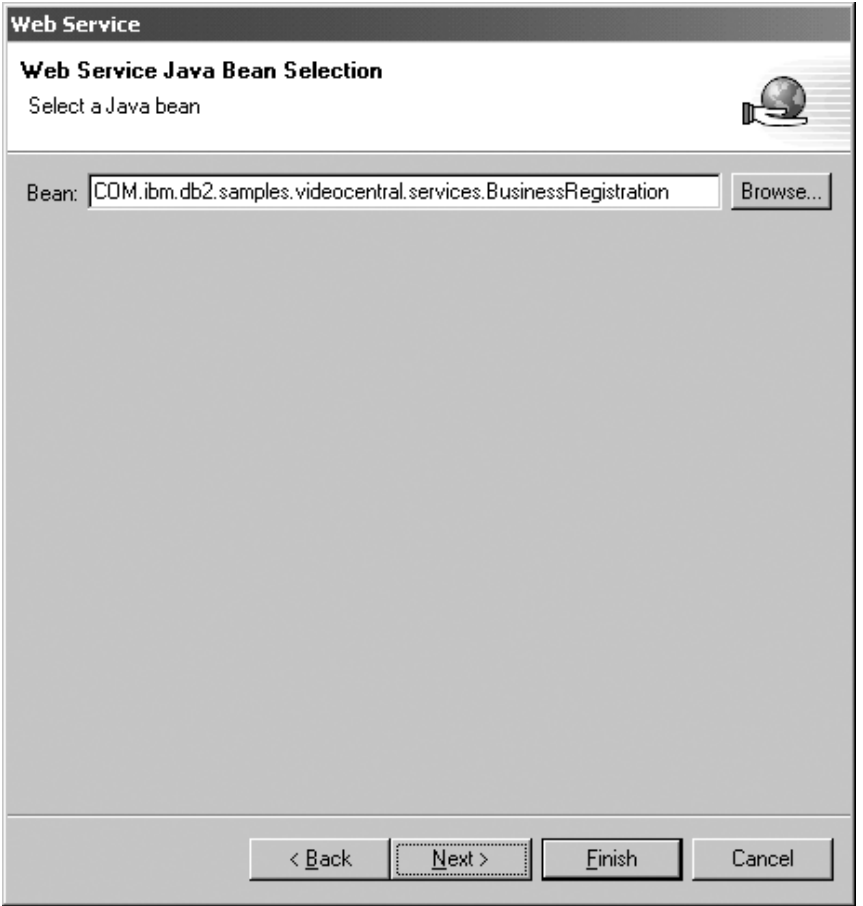

*Figura 23. Java Bean que se va a desplegar*

Pulse **Next**.

3. Configure el Java Bean como un servicio Web. Deje los valores por omisión y pulse **Next** (consulte la Figura 24).

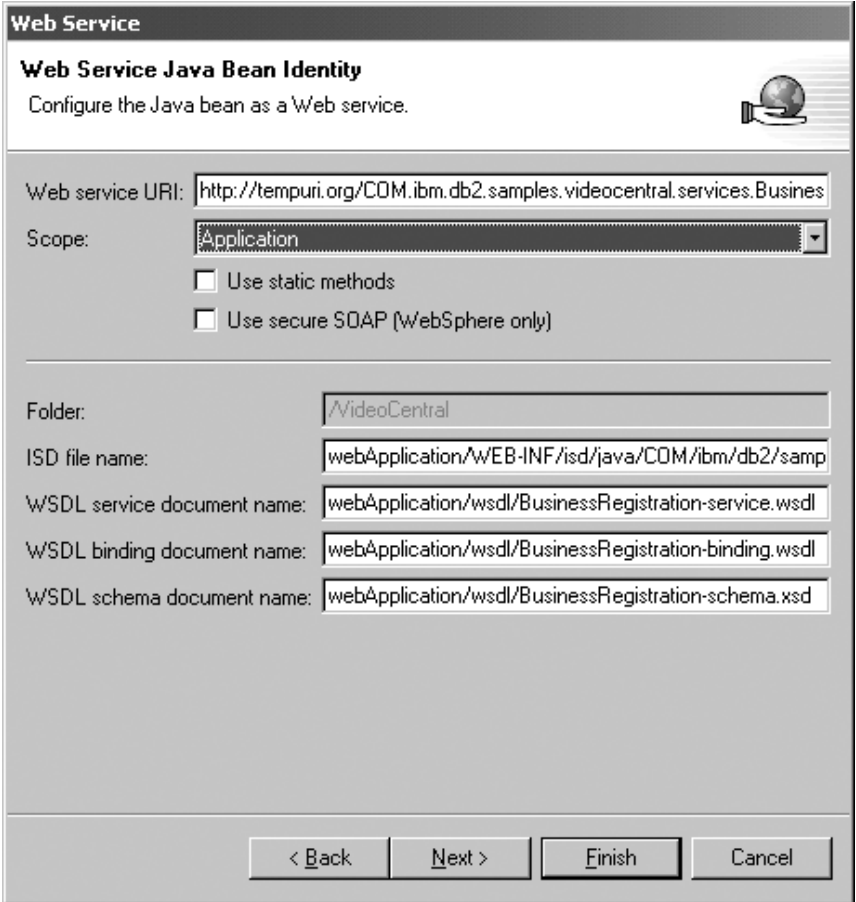

*Figura 24. Configuración del Java Bean como un servicio Web*

4. Deje todos los métodos seleccionados (consulte la Figura 25). Pulse **Next**.

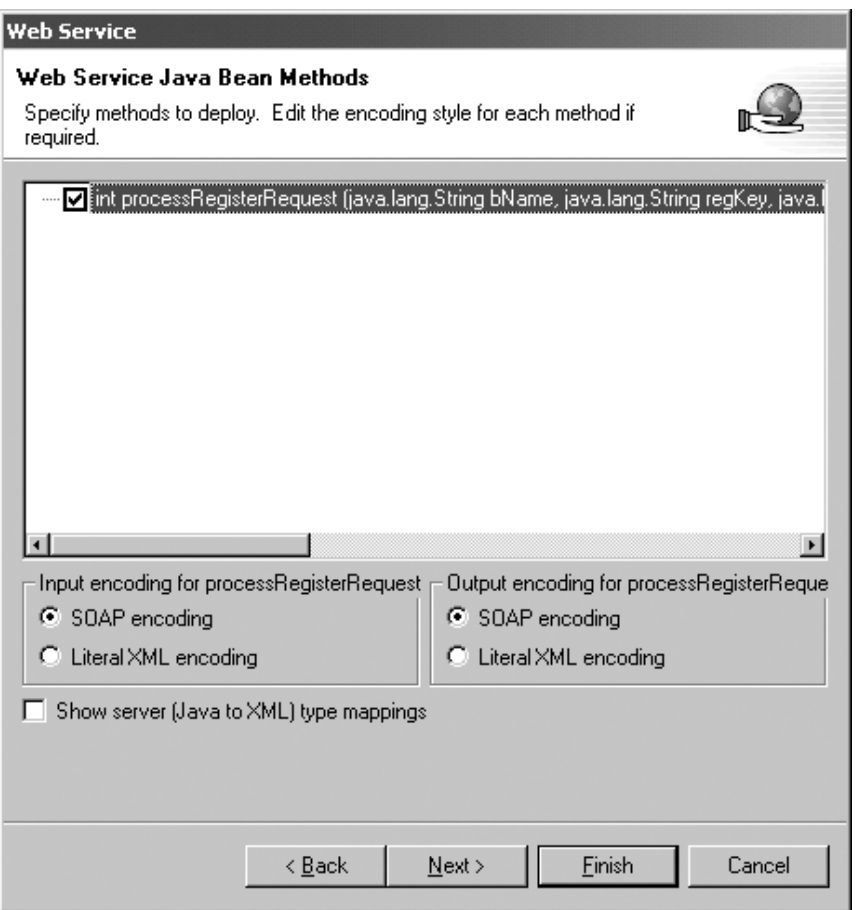

*Figura 25. Seleccionar los métodos públicos que se van a desplegar*

5. En la página **Web Service Binding Proxy Generation**, en el campo **Class** sustituya la clase:

proxy.soap.COM.ibm.db2.sample.videocentral.services. BusinessRegistrationProxy

por

COM.ibm.db2.samples.videoclient.proxies.BusinessRegistrationProxy

Consulte la Figura 26. De este modo, se puede crear la clase del proxy del paquete COM.ibm.db2.samples.videoclient.proxies.\* dentro del proyecto VideoCentral

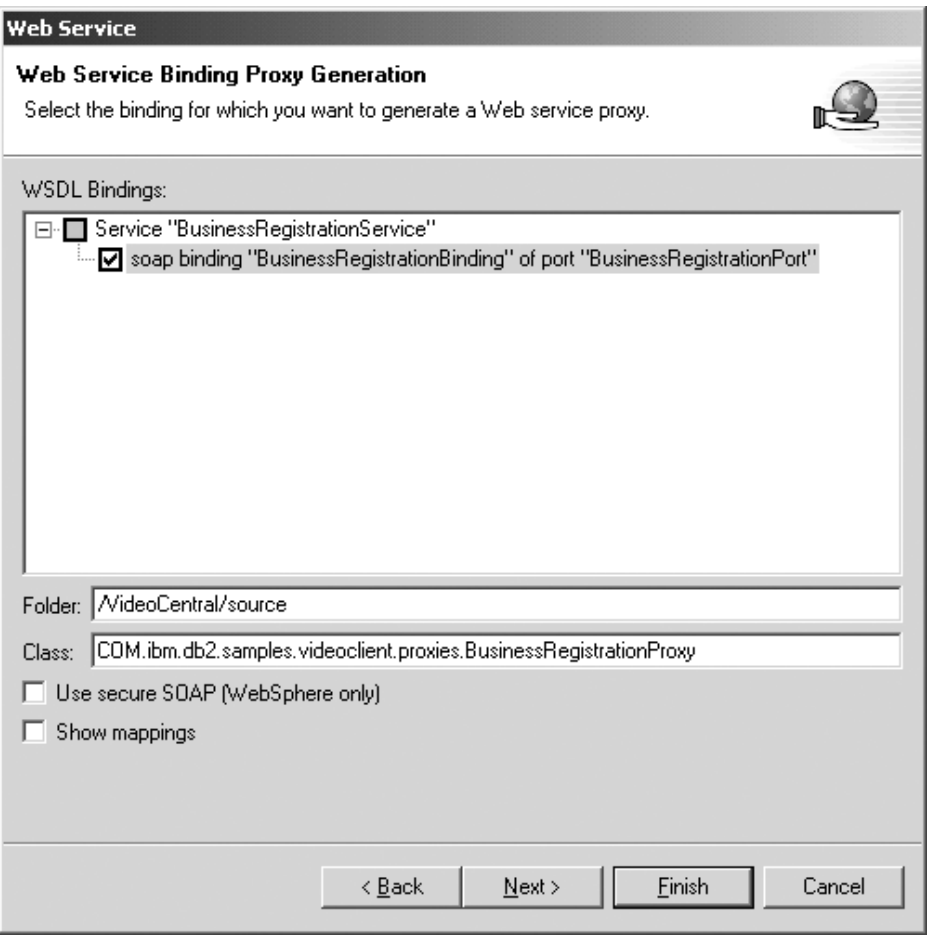

*Figura 26. Generación del proxy de vinculación de servicio Web*

- 6. Pulse **Finish** para desplegar el servicio.
- 7. Seleccione el panel Servidores en la perspectiva Servidores. Pulse con el botón derecho del ratón VideoCentralServer dentro de este panel y seleccione **Stop**.

**Nota:** Si el despliegue no ha resultado satisfactorio, consulte el ″Capítulo 8. Solución de problemas comunes″ para ver algunas causas probables.

En este punto, se crea el WSDL. Lo verá en el proyecto Web VideoCentral:

- VideoCentral > webApplication > wsdl > BusinessRegistrationbinding.wsdl
- VideoCentral > webApplication > wsdl > BusinessRegistrationservice.wsdl

Si desea ver el archivo WSDL utilizando el editor por omisión, efectúe una doble pulsación en el archivo WSDL y seleccione el botón **Source** (consulte BusinessRegistration-service.wsdl en la Figura 27). El documento de vinculación define el protocolo y formato correspondientes a operaciones y mensajes definidos por un portType en particular. El documento de servicio es un grupo de puntos finales relacionados para vinculaciones en el documento de vinculación.

| <b>X</b> BusinessRegistration-service.wsdl X                                                                                                    |  |
|----------------------------------------------------------------------------------------------------|--|
| Wellston="1.0" encoding="UTF-8"?>                                                                                                    |  |
| <definitions name="BusinessRegistrationService" targetnamespac<="" td=""></definitions>                                                                                                 |  |
| <import businessregistrationservice"="" namespace="http://www.businessregistration.com/defin&lt;/td&gt;&lt;/tr&gt;&lt;tr&gt;&lt;td colspan=2&gt;&lt;service name="></import>            |  |
| <bort binding="binding:Bus&lt;/td&gt;&lt;/tr&gt;&lt;tr&gt;&lt;td&gt;&lt;soap:address location=" http:="" localhost:9080="" name="BusinessRegistrationPort" td="" videocentr<=""></bort> |  |
|                                                                                                    |  |
|                                                                                                    |  |
|                                                                                                    |  |
|                                                                                                    |  |
|                                                                                                    |  |
|                                                                                                    |  |

*Figura 27. Contenido del archivo WSDL*

Repita la Tarea 2, pasos 1-7, para los cinco servicios Web restantes. Los 6 servicios disponibles para esta fase de Video Central son:

- v COM/ibm/db2/samples/videocentral/services/BusinessRegistration.java
- COM/ibm/db2/samples/videocentral/services/CustomerInfraction.java
- v COM/ibm/db2/samples/videocentral/services/CustomerRegistration.java
- v COM/ibm/db2/samples/videocentral/services/CustomerRentedList.java
- v COM/ibm/db2/samples/videocentral/services/WishList.java
- COM/ibm/db2/samples/videocentral/services/MovieSearch.java

Cuando haya desplegado todos los servicios Web, verá dos archivos WSDL para cada servicio en su Proyecto Web (consulte la Figura 28):

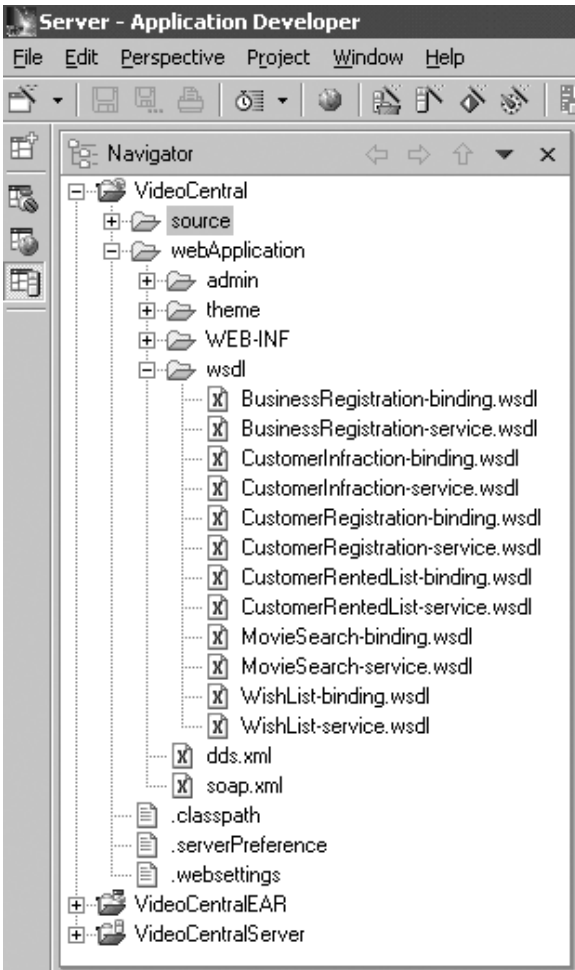

*Figura 28. Todos los servicios Web desplegados*

## **Resumen de la lección**

En este capítulo, ha:

- v verificado el entorno para desplegar Video Central
- v desplegado los seis servicios Web de Video Central desde WebSphere Studio Application Developer en WebSphere Application Server
- v generado clases de proxy que se utilizarán para acceder a los servicios Web de Video Central
- v generado archivos WSDL para cada servicio. Los archivos WSDL se pueden publicar en el registro UDDI (capítulo 2) o se pueden proporcionar a un peticionario de servicios.

## **Paso siguiente**

A continuación, crearemos el cliente de ejemplo basado en Web para invocar los servicios de Video Central con el fin de poder ver los servicios Web en uso.

## **Capítulo 7. Creación y ejecución de un cliente de ejemplo basado en Web para Video Central**

#### **Duración**

Se tarda unos 25 minutos aproximadamente en completar esta lección.

#### **Requisitos previos**

Se deben haber llevado a cabo satisfactoriamente los pasos del ″Capítulo 4. Iniciación a WebSphere Studio Application Developer″ y del ″Capítulo 6. Despliegue de Video Central″.

#### **Visión general**

Este capítulo describe el diseño de un cliente de ejemplo basado en Web (peticionario de servicios) para Video Central y los pasos necesarios para utilizar los servicios Web suministrados. Estos pasos incluyen la regeneración de las clases de proxy y el despliegue del cliente en WebSphere Application Server. En el Capítulo 6, hemos generado las clases de proxy y los archivos WSDL a partir de Java Beans. En este capítulo volveremos a generar las clases de proxy a partir de los archivos WSDL.

#### **El diseño del cliente de ejemplo de Video Central**

La sección siguiente se realizará en el servidor de aplicaciones del peticionario de servicios (Video Client). El cliente crea las clases de proxy correspondientes a los servicios Web que ofrece el proveedor de servicios Web (consulte la Figura 29).

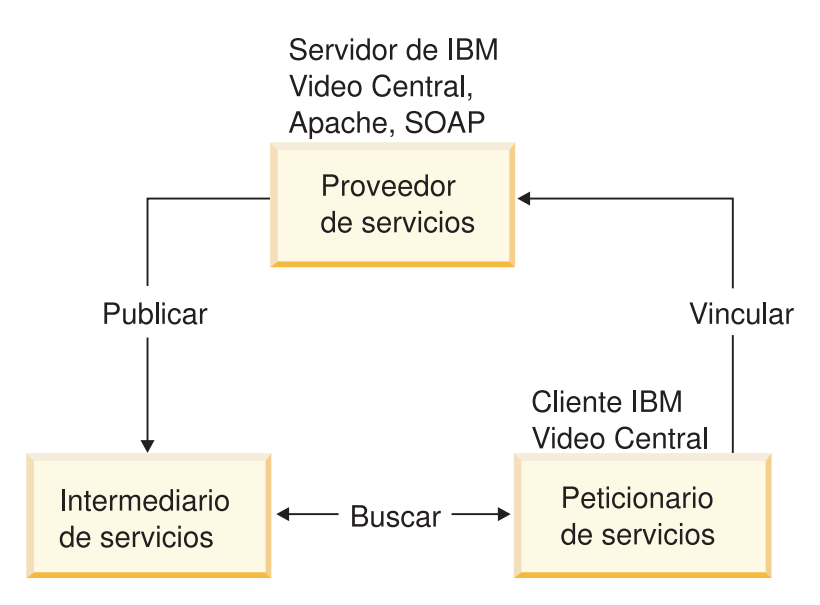

*Figura 29. Componentes de los servicios Web*

Hasta este punto, todos los archivos se han ubicado en el servidor Video Central (el proveedor de servicios). La sección siguiente de la guía de aprendizaje tratará sobre el servidor Video Client (el peticionario de servicios). En esta guía de aprendizaje, utilizaremos el mismo WebSphere Application Server, pero en la realidad Video Client estaría en un servidor de aplicaciones diferente situado en cada una de las tiendas de vídeos.

## **Diagramas de clases y de secuencias correspondiente al cliente de ejemplo de Video Central**

La Figura 30 muestra el diagrama de clases completo correspondiente al cliente de ejemplo de Video Central, Video Client:

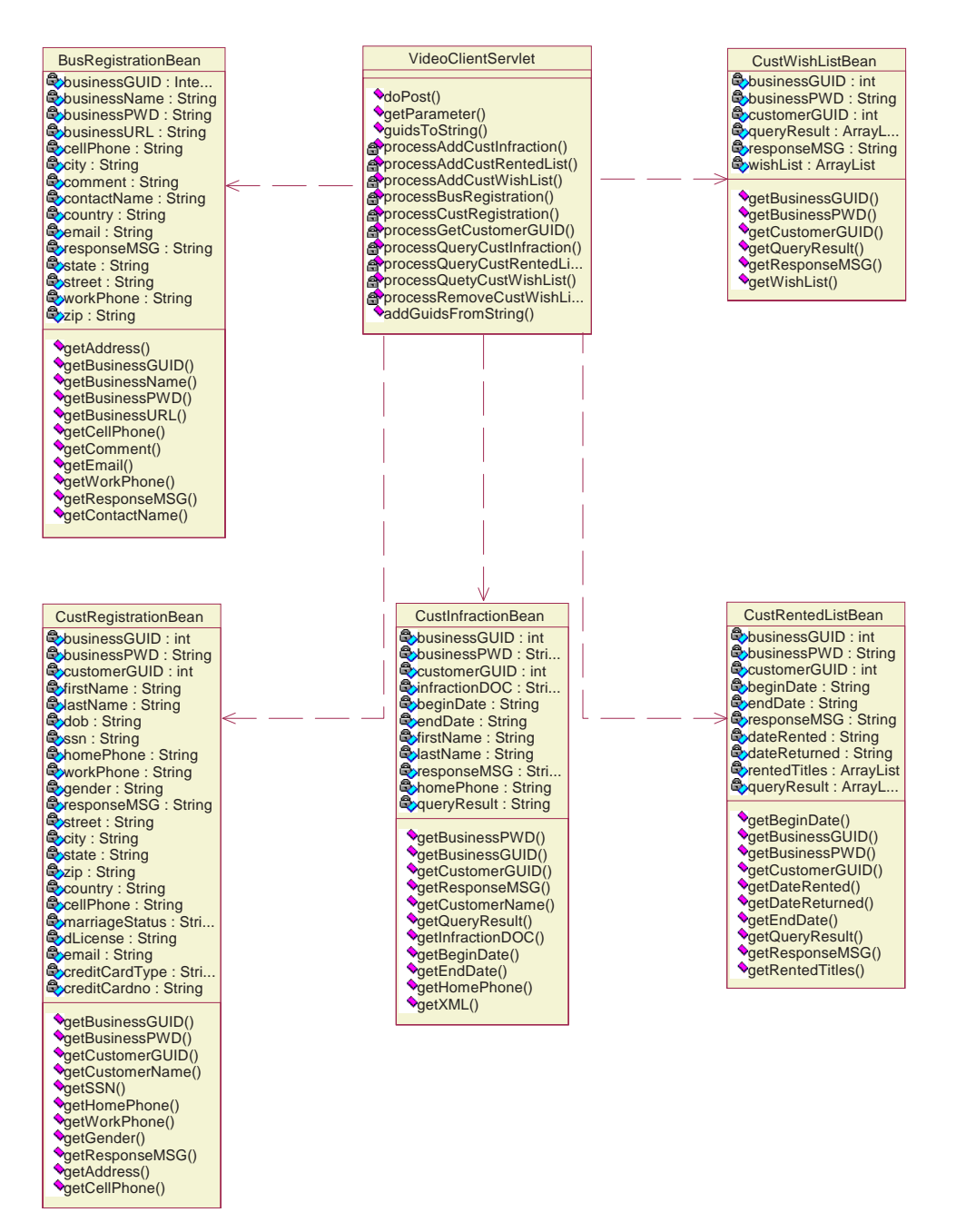

*Figura 30. Diagrama de clases correspondiente al cliente de ejemplo de Video Central, Video Client*

La Figura 31 muestra un diagrama de secuencias completo correspondiente al cliente de ejemplo de Video Central, Video Client:

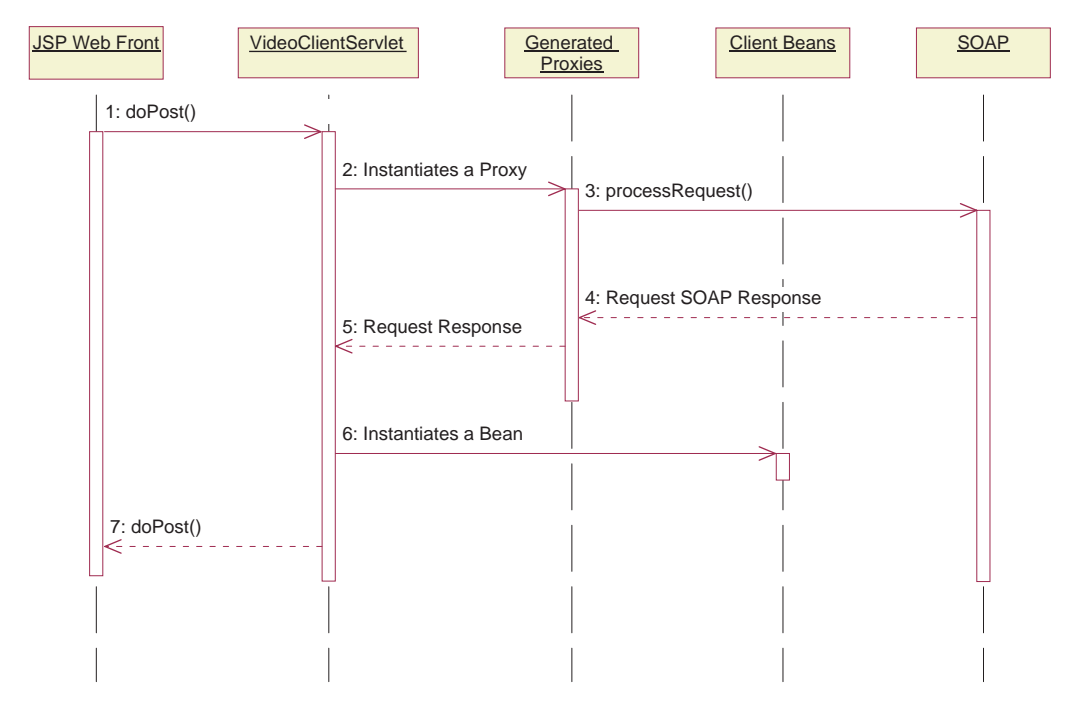

*Figura 31. Diagrama de secuencias correspondiente al cliente de ejemplo de Video Central, Video Client*

En el Video Client, todas las peticiones se envían a VideoClientServlet. Cuando se procesa cada petición, VideoClientServlet invoca la petición del proxy correspondiente, que a su vez invoca el servicio Web remoto. Al utilizar la información que se devuelve en la respuesta, VideoClientServlet crea una instancia de un Bean del cliente. Finalmente, los resultados se muestran al usuario final mediante la página JavaServer.

## **Tareas de Video Central**

Aprenderá a:

- Crear las clases de proxy necesarias
- v Desplegar el código del cliente en WebSphere Application Server

#### **Tarea 1: preparación del proyecto cliente**

Dentro de WebSphere Studio Application Developer, lleve a cabo los pasos siguientes:

- 1. Cree el proyecto Web VideoClient:
	- a. En la perspectiva de la Web, resalte el proyecto Web **VideoCentral** (es el nivel superior en el árbol de WebSphere Studio Application Developer).
	- b. Cree un proyecto Web pulsando **File —> New —> Web Project**.
	- c. Llame al proyecto Web VideoClient y al Proyecto de aplicación de empresa VideoClientEAR.
	- d. Pulse **Next**.

v

- e. Verá la pantalla Valores de Web. Conserve todos los valores por omisión y pulse **Next**.
- f. Ahora debería estar en la pantalla **Java Settings**. Seleccione el panel Libraries. Pulse **Add External JARs** y, en la ventana emergente **JAR Selection**, añada los siguientes archivos jar externos en este orden:
	- <dir\_inst\_WAS>\lib\xerces.jar

```
<dir inst WSAD>\plugins\com.ibm.etools.webservice\runtime\soap.jar
```
El peticionario del servicio Web de infracciones de clientes necesita el archivo xerces.jar porque las infracciones se manipulan como objetos XML en memoria y xerces es un analizador del Modelo de objetos de documento (DOM) XML que suministra IBM.

Ahora debería ver lo siguiente (consulte la Figura 32).

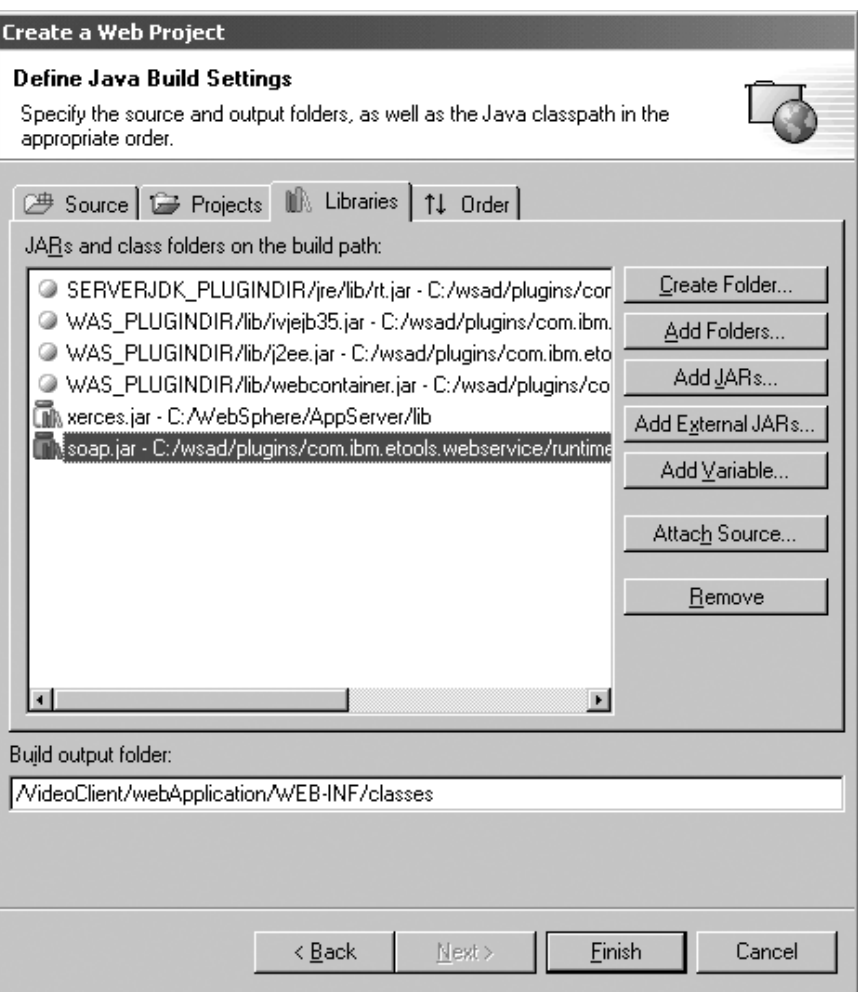

*Figura 32. Añadir archivos JAR externos*

g. Pulse **Finish**.

- 2. Añada VideoClient al servidor:
	- a. En el panel de Configuración de servidor, amplíe **Server Configurations** y pulse con el botón derecho del ratón **VideoCentralServer**. Seleccione **Add Project —> VideoClientEAR** (consulte la Figura 33).

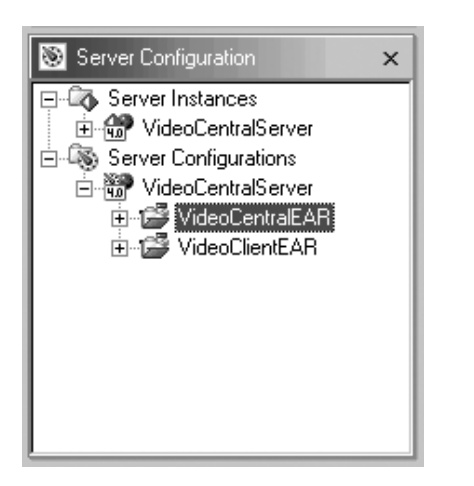

*Figura 33. Adición del proyecto Web del cliente al servidor*

- b. En el panel del Navegador, pulse con el botón derecho del ratón el proyecto **VideoClient** y seleccione **Properties —> Server Preference**. Resalte la opción **VideoCentralServer** en el recuadro.
- c. Pulse **Apply** y luego pulse **OK**.
- 3. Importe el código del cliente en VideoClient:
	- a. Amplíe el proyecto Web VideoClient recién creado y resalte **source** correspondiente al proyecto Web (consulte la Figura 34).

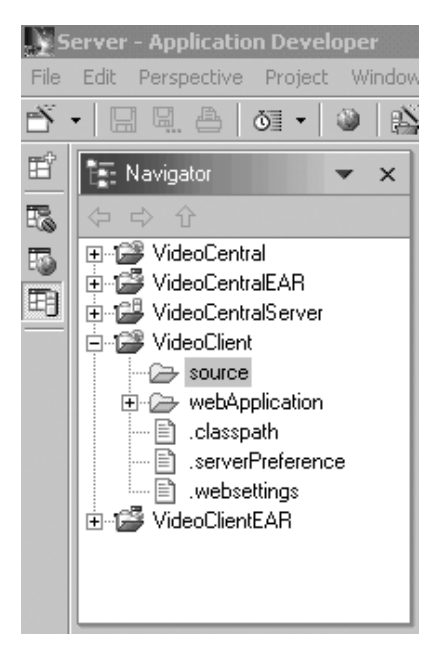

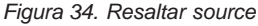

- b. Pulse **File —> Import**.
- c. Para fuente a importar, seleccione **ZIP file**. Pulse **Next**.
- d. Examine para buscar <dir inst DB2>\tutorials\VideoCentral\lib\VideoClient.jar. Pulse **OK**. Ahora está en la pantalla **ZIP File** (consulte la Figura 35).

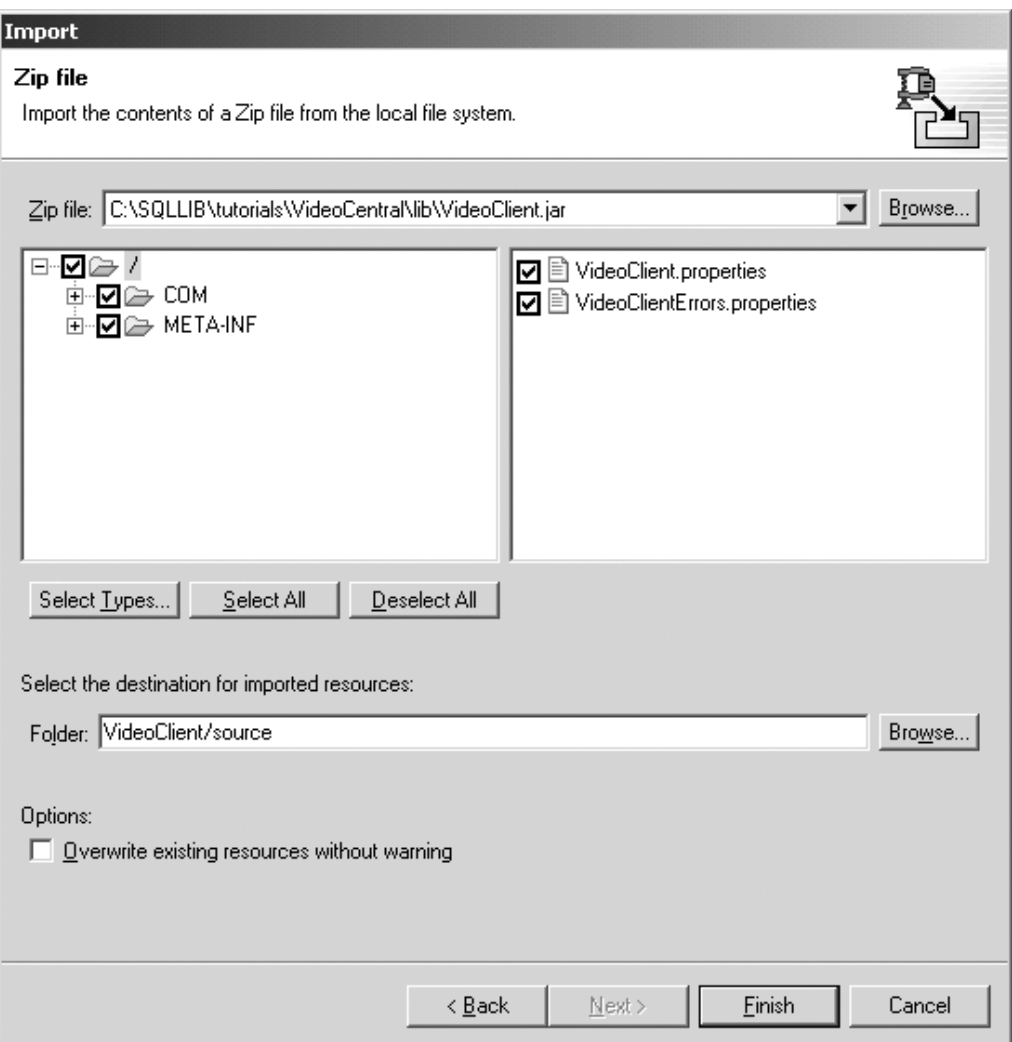

*Figura 35. Importación del código cliente desde un archivo JAR en el proyecto VideoClient*

e. Pulse **Finish**. Ahora los archivos se importarán en WebSphere Studio Application Developer y verá en la barra de acción que los archivos se están compilando.

- 4. Importe las JSP del cliente:
	- a. Amplíe el proyecto Web VideoClient y resalte **webApplication** correspondiente al proyecto Web (consulte la Figura 36).

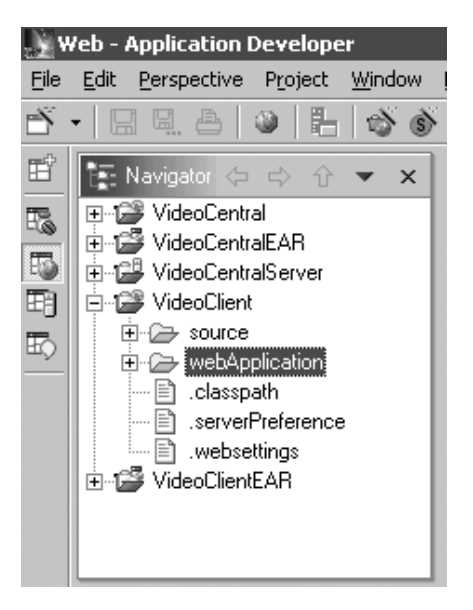

*Figura 36. Resaltar webApplication*

- b. Pulse **File —> Import**.
- c. Para fuente a importar, seleccione **File System**. Pulse **Next**.
- d. Examine para buscar <dir inst DB2>\tutorials\VideoCentral\jsp y luego pulse **OK**. Ahora está en la pantalla Sistema de archivos. Pulse **Select All** (consulte la Figura 37).
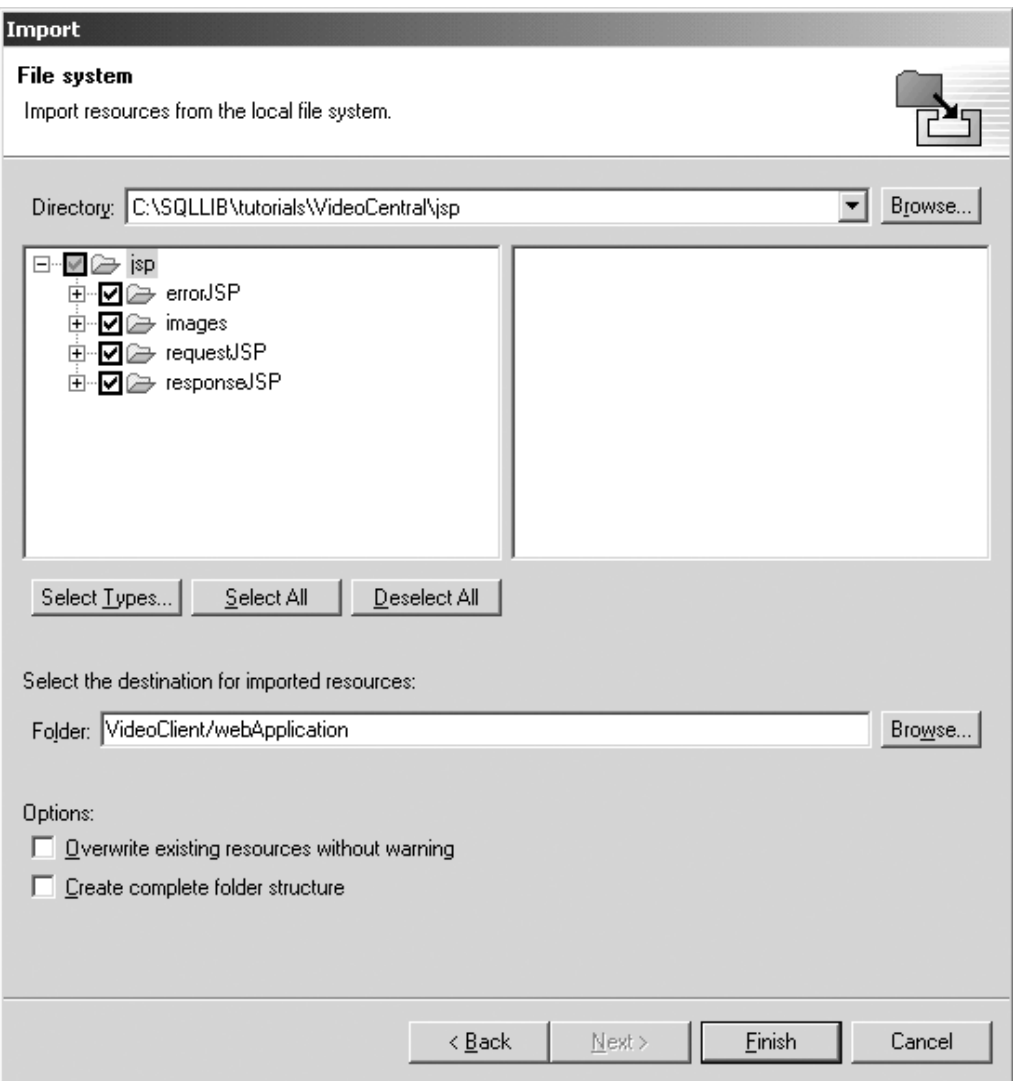

*Figura 37. Pantalla Sistema de archivos*

e. Pulse **Finish**.

Ahora los archivos se importarán en WebSphere Studio Application Developer y verá en la barra de acción que los archivos se están compilando.

Cuando los archivos se hayan importado en el proyecto VideoClient, debería tener una estructura parecida a la siguiente (consulte la Figura 38):

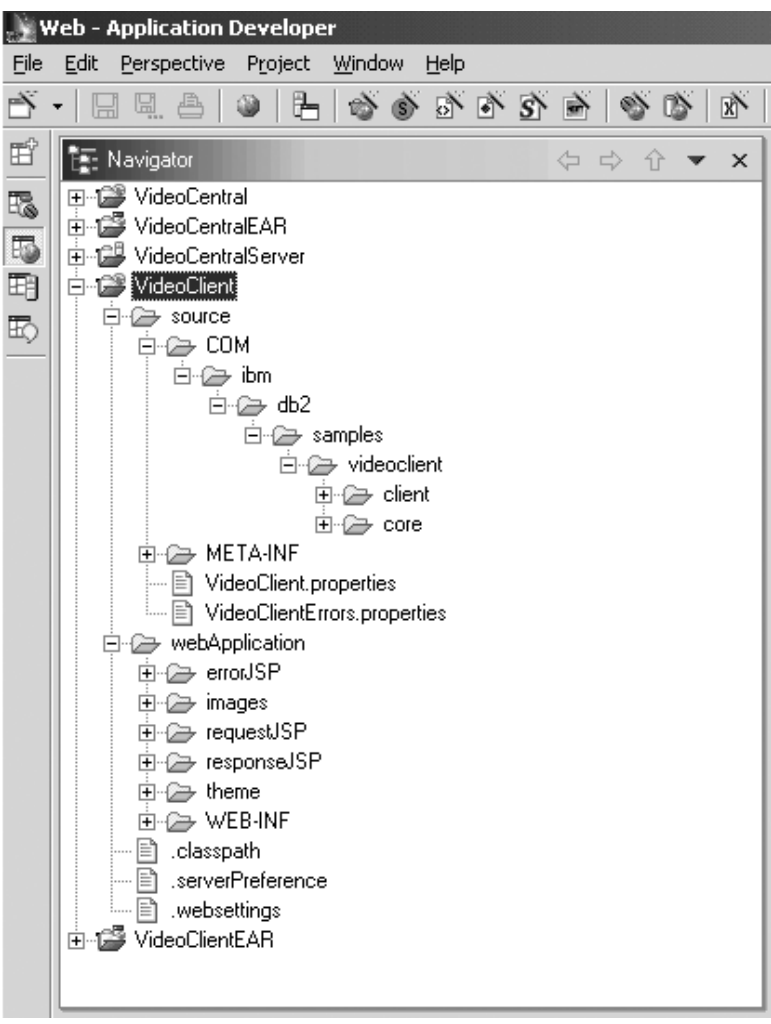

*Figura 38. Importación satisfactoria del cliente Video Central, VideoClient*

### **Tarea 2: creación de los proxies mediante WebSphere Studio Application Developer**

Debe haber completado el Capítulo 4 para llevar a cabo los pasos de esta sección. Se necesitan los archivos WSDL creados en la sección anterior para realizar esta tarea.

- 1. Desde la perspectiva Web, bajo el proyecto Web VideoClient, pulse con el botón derecho del ratón **source/COM/ibm/db2/samples/videoclient**. Seleccione **New —> Folder** y cree una nueva carpeta denominada proxies. El contenedor debería mostrar VideoClient/source/COM/ibm/db2/samples/videoclient/proxies. Pulse **Finish**.
- 2. Genere el proxy correspondiente al servicio BusinessRegistration.
	- a. Desde la perspectiva Web, amplíe **webApplication\wsdl** bajo el proyecto Web VideoCentral y pulse con el botón derecho del ratón **BusinessRegistration-service.wsdl —> New —> Other**. En la ventana emergente seleccion **Web Services —> Web Service Client**. Pulse **Next**.
	- b. Pulse de nuevo **Next** hasta alcanzar la ventana emergente **Web Service Binding Proxy Generation**.
	- c. En el campo **Folder**, sustituya /VideoCentral/source por /VideoClient/source.
	- d. En el campo **Class**, sustituya proxy.soap.BusinessRegistrationProxy por:

COM.ibm.db2.samples.videoclient.proxies.BusinessRegistrationProxy

**Nota:** Para facilitar la creación de los proxies restantes, copie esta vía de acceso en el área común. Puede utilizarla para pegarla en la vía de acceso correspondiente a los siguientes proxies.

Ahora debería ver lo siguiente (consulte la Figura 39).

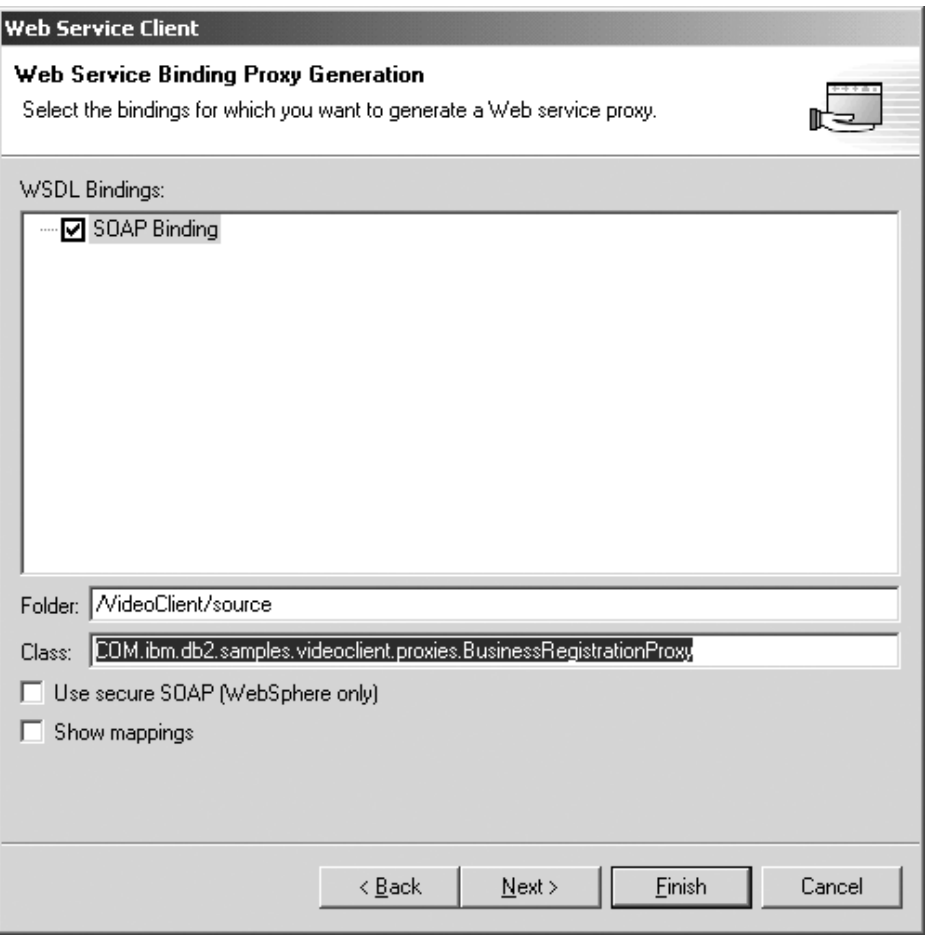

*Figura 39. Generación del proxy BusinessRegistration*

e. Pulse **Finish**.

Repita la **Tarea 2, Paso 2,** para los cinco archivos WSDL restantes:

- CustomerRegistration-service.wsdl
- CustomerInfraction-service.wsdl
- CustomerRentedList-service.wsdl
- WishList-service.wsdl
- MovieSearch-service.wsdl

Debería ver los archivos Java del proxy en el proyecto Web VideoClient. Ya no debería ver ningún error del compilador en WebSphere Studio Application

Developer, con la excepción de algún posible aviso, lo cual resulta aceptable (consulte la Figura 40).

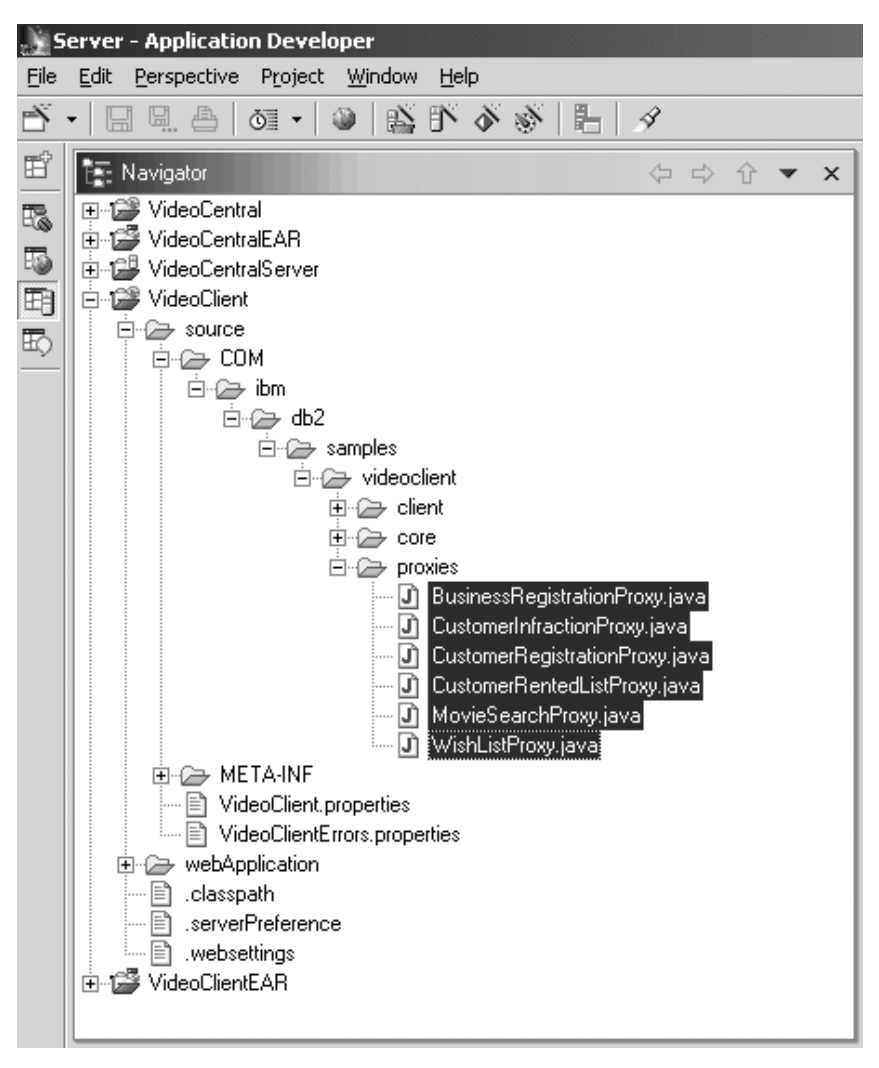

*Figura 40. Proxies creados para todos los archivos WSDL*

#### **Tarea 3: despliegue del cliente de ejemplo en WebSphere Application Server**

- 1. En la perspectiva Web, amplíe la carpeta **VideoClient\webApplication\WEB-INF**.
- 2. En la carpeta **Web-INF**, abra el archivo web.xml.
- 3. Seleccione la pestaña Servlets.
- 4. Añada VideoClientServlet:
- a. Pulse el botón **Add**, seleccione **VideoClientServlet** y pulse **OK**.
- b. Resalte **VideoClientServlet** y, en el campo **URL mapping**, pulse **Add** y escriba servlet/VideoClient donde dice (New URL). Ahora debería ver lo siguiente (consulte la Figura 41).

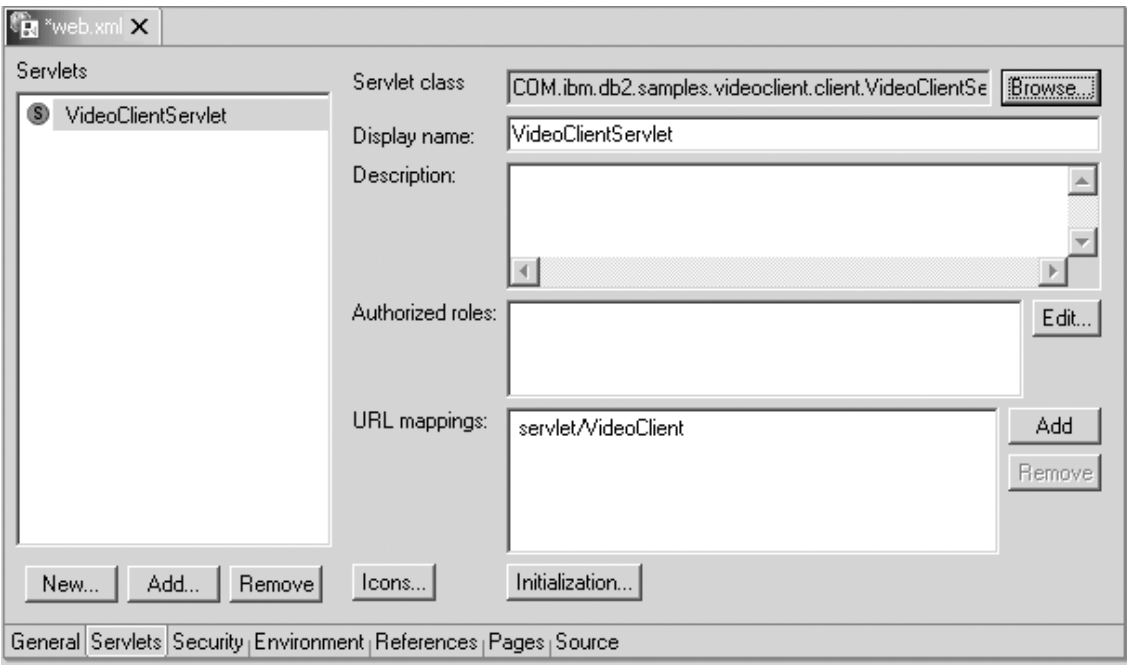

*Figura 41. Adición de servlets del cliente*

- 5. Pulse **File —> Save web.xml**.
- 6. Cierre la ventana **web.xml**.

#### **Tarea 4: ejecución del cliente de ejemplo**

- 1. Para acceder al cliente, abra un navegador Web y vaya a http://localhost:9080/VideoClient/requestJSP/VideoClientRequest.jsp
- 2. Ahora puede continuar y utilizar el cliente. Para empezar a utilizar los servicios de Video Central, una empresa debe estar registrada. Puesto que no tiene ningún cliente registrado, el siguiente paso consiste en llevar a cabo un Registro de cliente. Para añadir una Infracción de cliente se utilizará XML Extender. Después de añadir una infracción de cliente, puede realizar una consulta de infracciones. Si utiliza un navegador Web con soporte de XML, el documento XML que contiene infracciones se visualizará en el navegador. Ahora puede probar, si lo desea, los demás servicios.

**Nota:** Se creará el archivo info.vc en el directorio c:\. El diseño actual de Video Central lee este archivo y graba en el mismo para registrar las empresas cliente. Sabemos que este no es el mejor enfoque y modificaremos este diseño en fases futuras. Puesto que Video Central es una aplicación de empresa a empresa, no hay ningún contexto disponible entre invocaciones de servicios Web. El uso del archivo info.vc nos ha permitido realizar peticiones desde una empresa (cliente) sin tener que solicitar un ID y contraseña para cada petición. Lo ideal sería que se codificara una señal de autorización de seguridad fiable para cada petición de servicios Web.

#### **Resumen de la lección**

En este capítulo ha completado lo siguiente:

- Visión general del diseño del cliente de ejemplo de Video Central
- Creación de las clases de proxy
- Despliegue del código del cliente
- Ejecución del cliente

## **Capítulo 8. Solución de problemas comunes**

- 1. Si el despliegue del código procedente de WebSphere Studio Application Developer en WebSphere Application Server no resulta satisfactorio, compruebe lo siguiente: es posible que la vía de acceso de instalación de WebSphere no sea correcta. El valor por omisión en la pantalla **Java bean Web Service Deployment** en WebSphere Studio Application Developer es C:\WebSphere\AppServer. Cámbielo por el directorio de instalación adecuado correspondiente a WebSphere Application Server en su entorno.
- 2. Si obtiene el mensaje de error "Ha fallado el inicio del servicio: el puerto 7000 del servicio de rastreo se está utilizando. El puerto 900 debootstrap deORB seestá utilizando. Cambiecada número de puerto utilizado por otro número de puerto no utilizado en la página de puertos del editor de configuración del servidor. En el caso de que tenga otro servidor WebSphere en ejecución, puede intentar aumentar cada número de puerto utilizado en uno y volverlo a intentar", haga lo siguiente:

En WebSphere Studio Application Developer, seleccione el panel de Servidores en la perspectiva de Servidores. Pulse con el botón derecho del ratón **VideoCentralServer** dentro de este panel y seleccione **Stop**.

- 3. Si obtiene algún error al acceder a los servicios Web que proporciona Video Central desde el navegador, lo primero que tiene que hacer es comprobar si el Estado de servidor de la instancia del servidor es "El servidor está sincronizado". Es posible que tenga que volver a publicar proyectos Web dentro de WebSphere Studio Application Developer.
- 4. Si obtiene el mensaje de error "SOAPException: faultCode=SOAP-ENV:Client; msg=Error al abrir socket: Conexión rechazada: no hay más información; targetException=java.lang.IllegalArgumentException: Error al abrir socket: Conexión rechazada: no hay más información]" al acceder a los servicios Web de Video Central, compruebe si el número de puerto que utiliza la clase del proxy correspondiente para comunicarse con el servicio coincide con el número de puerto que escucha el tiempo de ejecución de SOAP (en esta guía de aprendizaje el número de puerto es 9080).
- 5. Si obtiene un mensaje de error parecido a "DES7300N El índiceno seha activado, SQL0438N", compruebe la entrada correspondiente a la ubicación de índices de Net Search, mvnets.inxdir, en VideoCentral.properties para asegurarse de que tiene la vía de acceso correcta. Es posible que también tenga que ejecutar los siguientes mandatos:
	- db2nx update index name database sample
	- db2nx update index plot database sample

6. Para depurar errores de la aplicación en WebSphere Studio Application Developer, el registro de consulta del servidor en el panel de Servidores proporciona información útil para la resolución de problemas.

## **Capítulo 9. Información adicional**

- v IBM DB2: http://www.ibm.com/software/data/db2/
- v Documentación de XML: http://www.ibm.com/software/data/db2/extenders/xmlext/library.html
- v Documentación de Net Search Extender: http://www.ibm.com/software/data/db2/extenders/net search/download.html
- SOAP: http://www.w3.org/TR/SOAP/
- v Programación Java: http://www.javasoft.com
- WSDL: http://www.w3.org/TR/wsdl
- Información de servicios Web: http://www.ibm.com/developerworks/webservices/
- v IBM DeveloperWorks XML: http://www.ibm.com/developerworks/xml/
- v WebSphere Developer Domain: http://www7b.boulder.ibm.com/wsdd/
- v DB2 Developer Domain: http://www7b.boulder.ibm.com/dmdd/
- v Servicios Web de DB2: http://www.ibm.com/software/data/webservices/
- Integración de WebSphere/DB2: http://www.ibm.com/software/data/integration/WebSphere

## **Apéndice A. Información de consulta**

#### **¿Qué es DB2 XML Extender?**

XML Extender le ayuda a integrar la potencia de DB2 Universal Database de IBM con la flexibilidad de XML. XML Extender de DB2 proporciona la posibilidad de almacenar documentos XML y acceder a los mismos, generar documentos XML a partir de datos relacionales existentes y dividir (descomponer, almacenando contenido de atributos o de elementos no codificados) documentos XML en datos relacionales.

XML Extender proporciona nuevos tipos de datos, funciones y procedimientos almacenados para gestionar los datos XML en DB2. También tiene la posibilidad de descomponer y almacenar XML en sus partes de componentes como columnas en varias tablas. Se pueden definir índices sobre el elemento o atributo de un documento XML para agilizar la recuperación. Además, se pueden habilitar la búsqueda de texto y la búsqueda de secciones en la columna XML o en su parte descompuesta utilizando Text Extenders.

También puede formular un documento XML a partir de tablas de DB2 existentes para el intercambio de datos en un entorno de empresa a empresa. Se pueden utilizar Net.Data y XML Extender para generar documentos XML a partir de DB2 y estos documentos se pueden distribuir a los consumidores para que los vean con un navegador.

XML Extender proporciona las siguientes funciones que le ayudan a gestionar y a aprovechar datos XML con DB2:

- v Herramientas de administración para ayudarle a gestionar la integración de datos XML en tablas relacionales.
- Métodos de almacenamiento y uso para datos XML: columna XML, grupo XML.
- Un repositorio DTD (Document Type Definition), DTD\_REF, en el que puede almacenar DTD utilizadas para validar datos XML.
- v Un esquema de correlación denominado archivo DAD (Document Access Definition) para que correlacione documentos XML con datos relacionales. Los archivos DAD se gestionan mediante la tabla XML\_USAGE, que se crea cuando habilita una base de datos para XML.
- v Potentes funciones definidas por el usuario (UDF) para almacenar y recuperar documentos XML en columnas XML, así como para extraer valores de atributo o de elemento XML. Una UDF es una función que se define ante el sistema de gestión de bases de datos y a la que se puede

hacer referencia posteriormente en consultas SQL. XML Extender proporciona los siguientes tipos de UDF:

- Almacenamiento: almacena documentos XML intactos en columnas habilitadas para XML como tipos de datos XML.
- Extracción: extrae documentos XML o atributos y elementos especificados como tipos de datos base.
- Actualización: actualiza documentos XML enteros o valores específicos de elemento o atributo.

Todas las UDF de XML Extender tienen el prefijo db2xml, que es el nombre de esquema de la UDF de DB2 XML Extender.

#### **¿Qué es DB2 Net Search Extender?**

DB2 Net Search Extender añade la potencia del rápido motor de recuperación de texto completo a aplicaciones Net.Data, Java o DB2 CLI integradas en DB2 Universal Database.

Net Search Extender permite indexar rápidamente grandes volúmenes de datos, lo que permite realizar búsquedas a alta velocidad con un gran número de usuarios simultáneos, y almacena columnas de tablas previamente clasificadas en la memoria principal en el momento de la indexación para evitar el caro acceso a bases de datos y la paginación en el momento de la búsqueda.

Net Search Extender proporciona las siguientes funciones que complementan la funcionalidad de DB2 Text Extender y DB2 Text Information Extender:

- Indexación:
	- Un tipo de índice muy rápido. (Ngram)
	- Se permiten varios índices en la misma columna de texto.
	- La indexación continúa sin bloquear datos.
	- Actualización dinámica de índices, que refleja cambios en la base de datos.
- Búsqueda:
	- Se proporciona un procedimiento almacenado en lugar de UDF.
	- Permite búsqueda de palabras, frases, con una determinada raíz o aproximada.
	- Identifica y restringe la búsqueda a secciones del documento que se han marcado con determinados códigos.
	- Ofrece búsqueda numérica en un rango de valores.
	- Da soporte a las operaciones booleanas y de caracteres comodín.
- v Resultados de la búsqueda:
- Le permite especificar el modo en que se tienen que clasificar los resultados de la búsqueda en el momento de la indexación o valores de rango suministrados por el usuario para la clasificación.
- Le permite especificar subconjuntos de resultados de búsqueda cuando se realizan búsquedas en grandes volúmenes de datos y se esperan largas listas de resultados.
- Le permite definir un límite en términos de búsqueda con un alto número de aciertos.
- Permite colocar (valor de cursor) acceso en resultados de búsqueda.

#### **¿Qué es IBM WebSphere Studio Application Developer?**

WebSphere Studio Application Developer de IBM (al que también denominaremos WSAD en este documento) es la tecnología que constituye la continuación de WebSphere Studio, ediciones Professional y Advanced, y VisualAge para Java, Enterprise Edition. Estos productos dan soporte al desarrollo de extremo a extremo, prueba y despliegue de aplicaciones e-business.

Los nuevos productos WebSphere Studio están diseñados a partir de la base para cumplir con los requisitos de todos los nuevos tipos de aplicaciones. Estos requisitos incluyen estándares abiertos, Java, XML, servicios Web, prueba, niveles variables de integración con otros componentes y productos ISV, capacidad de conexión y de expansión, desarrollo basado en funciones, utilización aumentada para todos los usuarios, soporte mejorado de equipos, así como mejora del tiempo de salida al mercado. WebSphere Studio proporciona herramientas de desarrollo integrado para todas las funciones de desarrollo de e-business, desde programadores Web hasta programadores Java, analistas de empresa, arquitectos y programadores de empresa.

WebSphere Studio aúna las funciones más conocidas de WebSphere Studio ″Clásico″ y VisualAge para Java y las combina con las ventajas de la tecnología más avanzada, proporcionando estándares abiertos, integración de herramientas, más flexibilidad y la posibilidad de incorporar aplicaciones existentes.

#### **Acerca del entorno de servicios Web**

WebSphere Studio proporciona asistentes y otras herramientas para habilitar un rápido desarrollo de servicios Web.

Las herramientas de desarrollo de servicios Web que se proporcionan en WebSphere Studio se basan en estándares abiertos para distintas plataformas:

v *Universal Description Discovery and Integration (UDDI)*: permite a las empresas describirse a ellas mismas, publicar especificaciones técnicas sobre cómo desean llevar a cabo e-business con otras empresas y buscar otras empresas que suministran los bienes y servicios que necesitan, todo mediante registros UDDI en línea

v *Simple Object Access Protocol (SOAP)*: es un estándar para transportar de forma fiable mensajes electrónicos de empresa desde una aplicación de empresa a otra sobre Internet.

SOAP es un protocolo ligero para el intercambio de información en un entorno distribuido y descentralizado. Es un protocolo basado en XML que consta de tres partes: una envoltura que define una infraestructura para describir lo que contiene un mensaje y cómo procesarlo, un grupo de normas de codificación para expresar instancias de tipos de datos definidos por la aplicación y un convenio para representar llamadas y respuestas de procedimientos remotos.

SOAP se puede utilizar potencialmente en combinación con varios protocolos distintos; sin embargo, las únicas vinculaciones definidas en este documento describen cómo utilizar SOAP en combinación con HTTP y HTTP Extension Framework.

Para ver la especificación SOAP Versión 1.1 y una consulta adicional de SOAP, vaya a http://www.w3.org/TR/SOAP/

• *Web Services Description Language (WSDL)*: describe programas a los que se puede acceder a través de Internet (u otras redes) y los protocolos y formatos de mensajes utilizados para establecer conexión con las mismas.

WebSphere Studio facilita los siguientes procesos que le ayudan a crear y desplegar aplicaciones habilitadas para servicios Web:

- v **Descubrir.** Examinar el Registro de empresas UDDI para localizar servicios Web existentes para su integración.
- v **Crear o transformar.** Crear servicios Web a partir de elementos existentes, como beans, URL que toman y devuelven datos, llamadas de DB2 XML Extender, procedimientos almacenados de DB2 y consultas de SQL.
- v **Crear.** Incluir elementos existentes como SOAP y servicios a los que se puede acceder a través de HTTP GET/POST y describirlos en WSDL. Los asistentes de servicios Web le ayudan a generar un proxy SOAP para servicios Web descritos en WSDL y a generar esqueletos de beans a partir de WSDL.
- v **Desplegar.** Desplegar servicios Web en los entornos de prueba WebSphere Application Server o Tomcat utilizando herramientas del servidor.
- v **Probar.** Probar servicios Web ejecutándolos de forma local o remota para obtener respuestas instantáneas.
- v **Desarrollar.** Generar aplicaciones de ejemplo para ayudarle a crear su propia aplicación cliente de servicio Web.

v **Publicar.** Publicar servicios Web en el Registro de empresas UDDI, anunciando sus servicios Web de modo que otras empresas puedan acceder a los mismos.

Para obtener más información sobre herramientas de servicios Web, consulte la ayuda en línea que viene con la instalación de WebSphere Studio Application Developer.

#### **Acerca del entorno de desarrollo de XML**

WebSphere Studio proporciona un completo entorno de desarrollo XML que incluye herramientas para crear DTD, esquemas XML y archivos XML. También da soporte a la integración de datos relacionales y XML.

Las siguientes herramientas XML están disponibles:

*El editor de XML* es una herramienta para crear, ver y validar archivos XML. Puede utilizarlo para crear nuevos archivos XML a partir de cero, de DTD existentes o de esquemas XML existentes. También puede utilizarlo para editar archivos XML, asociarlos con DTD o esquemas y validarlos.

*El editor de DTD* es una herramienta para crear, ver y validar DTD. Con el editor de DTD, puede crear y validar elementos, atributos, entidades y notaciones de DTD. Puede generar archivos de esquema XML y generar beans Java para crear instancias XML de un esquema XML. También puede utilizar el editor de DTD para generar un formato HTML por omisión basado en las DTD que cree.

*El editor de esquemas XML* facilita la creación, visualización y validación de esquemas XML. Puede utilizar el editor de esquemas XML para realizar tareas como crear componentes de esquemas XML, importar y ver esquemas XML, generar DTD y definiciones de tablas relacionales a partir de esquemas XML, generar beans Java para crear instancias XML de un esquema XML y generar DDL a partir de un esquema XML.

*El editor de rastreo XSL* le permite aplicar una hoja de estilo XSL contra un documento XML para crear un documento resultante (HTML o XML). Puede transformar documentos XML en HTML, texto u otros tipos de documentos XML. El editor muestra los tres documentos (resultado, XML fuente y XSL fuente) y le permite pasar visualmente por el script de transformación XSL, examinando las relaciones entre los tres documentos.

*El editor de correlaciones de XML a XML* correlaciona uno o más documentos XML fuente con un solo documento XML de destino. Puede proporcionar un archivo fuente (DTD o XML) y un archivo de destino y definir las correlaciones entre la fuente y el destino. Cada correlación es una selección de un campo de destino, una función de conversión y campos fuente. Las

correlaciones se pueden editar, suprimir o almacenar para su uso futuro. Después de definir las correlaciones, puede generar un script XSLT, que se puede utilizar para combinar y transformar cualquier documento XML que cumpla con las DTD fuente.

*El asistente de consulta XML y SQL* se utiliza para crear un archivo XML a partir de los resultados de una consulta SQL. También puede crear un esquema XML o archivo DTD que describa la estructura que tiene el archivo XML para que se utilice en otras aplicaciones. También puede utilizar el asistente de consulta XML y SQL para crear un archivo DADX que se puede utilizar con la herramienta de servicios Web. El archivo DADX generado contendrá la consulta SQL.

*El editor de correlaciones de RDB a XML* facilita la definición de la correlación entre tablas relacionales y un archivo DTD. Puede correlacionar columnas de una o más tablas relacionales con elementos y atributos de un documento XML. Puede generar un script DAD (Document Access Definition) que utiliza IBM DB2 Extender para componer documentos XML a partir de datos de DB2 existentes o para descomponer documentos XML en datos de DB2. También puede crear un componente asociado de prueba para probar el archivo DAD generado.

Para obtener más información sobre herramientas XML, consulte la ayuda en línea que viene con la instalación de WebSphere Studio Application Developer.

# **Apéndice B. Glosario**

**DAD - Document Access Definition.** Se utiliza para definir el esquema de indexación correspondiente a una columna XML o un esquema de correlación de un grupo XML.

**DTD - Document Type Definition.** Una DTD es un archivo (o varios archivos que se van a utilizar juntos), escrito en la sintaxis de declaración de XML, que contiene una descripción formal de un tipo determinado de documento. Define qué nombres se pueden utilizar para tipos de elemento, dónde pueden aparecer y cómo se pueden combinar.

**JDBC - Java Database Connectivity.** Interfaz de programación de aplicaciones (API) que tiene las mismas características que Open Database Connectivity (ODBC) pero que está especialmente diseñada para que la utilicen las aplicaciones de bases de datos Java.

**SOAP - Simple Open Access Protocol.** Especificación de protocolo que define un modo uniforme de pasar datos codificados en XML.

**UDDI - Universal Description, Discovery and Integration Service.** Mecanismo de registro que permite a los clientes encontrar de forma dinámica otros servicios web.

**WSDL - Web Services Description Language.** Formato XML que describe lo que puede hacer un servicio Web, dónde reside y cómo invocarlo.

**XML - eXtensible Markup Language.** Formato universal para los documentos y datos estructurados en la Web. Se puede ampliar porque no es un formato fijo como HTML. Es un subconjunto de SGML (Standard Generalized Markup Language).

**XSL - eXtensible Style Language.** Define el lenguaje de hoja de estilo estándar de XML.

### **Apéndice C. Avisos**

Los términos siguientes son marcas registradas de International Business Machines Corporation en Estados Unidos y/o en otros países:

- $\cdot$  DB2
- IBM
- VisualAge
- WebSphere

Microsoft y Windows NT son marcas registradas de Microsoft Corporation en Estados Unidos y/o en otros países.

Java y todas las marcas registradas y logotipos basados en Java son marcas registradas de Sun Microsystems, Inc. en Estados Unidos y/o en otros países.

Otros nombres de empresas, productos y servicios pueden ser marcas registradas o marcas de servicio de terceros.

### **Cómo ponerse en contacto con IBM**

Si tiene un problema técnico, revise y lleve a cabo las acciones que se sugieren en Solución de problemas comunes en la Sección 8.0 y en la Guía de resolución de problemas de DB2 antes de ponerse en contacto con el servicio de soporte al cliente de DB2. La Guía de resolución de problemas de DB2 le indica información que puede obtener para ayudar al servicio de soporte al cliente de DB2 a solucionar su problema.

Para obtener información o para solicitar cualquiera de los productos de DB2 Universal Database, póngase en contacto con un representante de IBM de una oficina local o póngase en contacto con un concesionario autorizado de software de IBM.

Si vive en EE.UU., puede llamar a uno de estos números:

- v 1-800-237-5511 para obtener servicio de soporte al cliente
- v 1-888-426-4343 para obtener información sobre las opciones de servicio disponibles

#### **Información sobre el producto**

Puede obtener información sobre el producto DB2 Universal Database por teléfono o en la World Wide Web en http://www.ibm.com/software/data/db2/udb/winos2unix/support

Este sitio contiene la información más actualizada sobre biblioteca técnica, solicitud de manuales, descargas de clientes, grupos de noticias, FixPaks, noticias y enlaces a recursos de la web.

Si vive en EE.UU., puede llamar a uno de estos números:

- 1-800-IBM-CALL (1-800-426-2255) para solicitar productos o para obtener información general.
- 1-800-879-2755 para solicitar publicaciones.

Para obtener información sobre cómo ponerse en contacto con IBM fuera de Estados Unidos, vaya a la página Web de IBM en http://www.ibm.com/planetwide

En algunos países, los concesionarios autorizados de IBM deben ponserse en contacto con la estructura de soporte a concesionarios para obtener información.

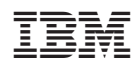